# **MVP** 系统

# 多媒体终端处理器操作手册 适用 **MVP-P600S / MVP-P400S / MVP-P100S**

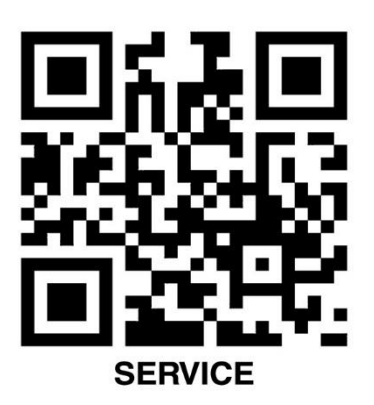

如有使用问题,请与客服人员联系

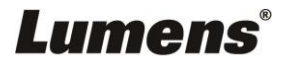

2020.06.22 Ver.06

#### <span id="page-1-0"></span>本手册的目的

本手册旨在为用户搭建和使用 MVP 系统提供指导和帮助。描述了该系统的各项功能及其使用操作 方法,同时也提供了基本的故障排除方法。

#### <span id="page-1-1"></span>适用型号

MVP-P600S / MVP-P400S / MVP-P100S

#### <span id="page-1-2"></span>手册内容

- 本手册分为以下章节和附录:
- 第一章: 说明装箱内容
- 第二章:MVP 系统和构架的介绍
- 第三章:MVP 系统关于硬件和软件的介绍
- 第四章:描述 MVP 的应用软件的操作方法
- 第五章:MVP 常见故障排除方法

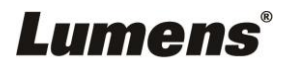

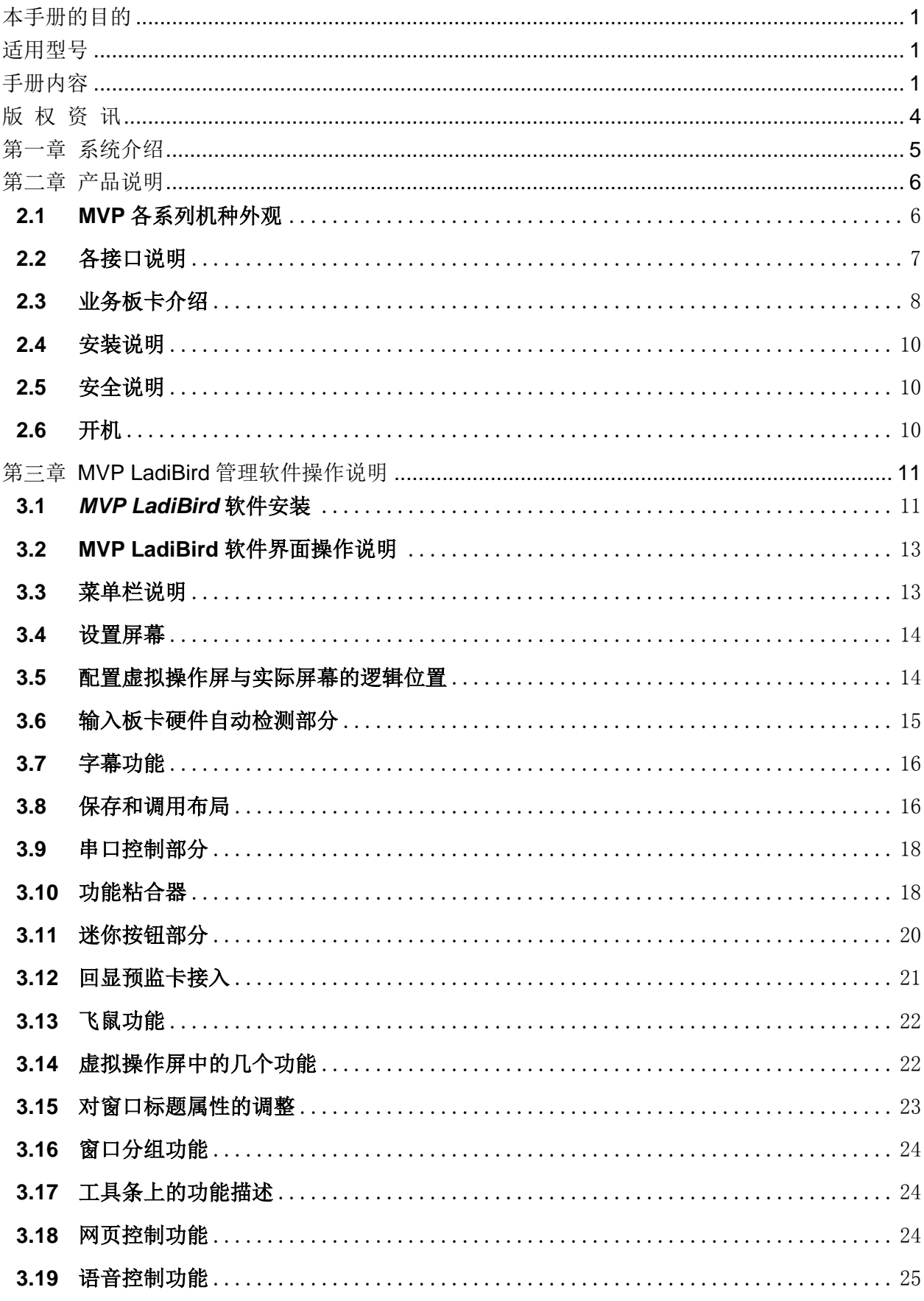

目录

## Lumens®

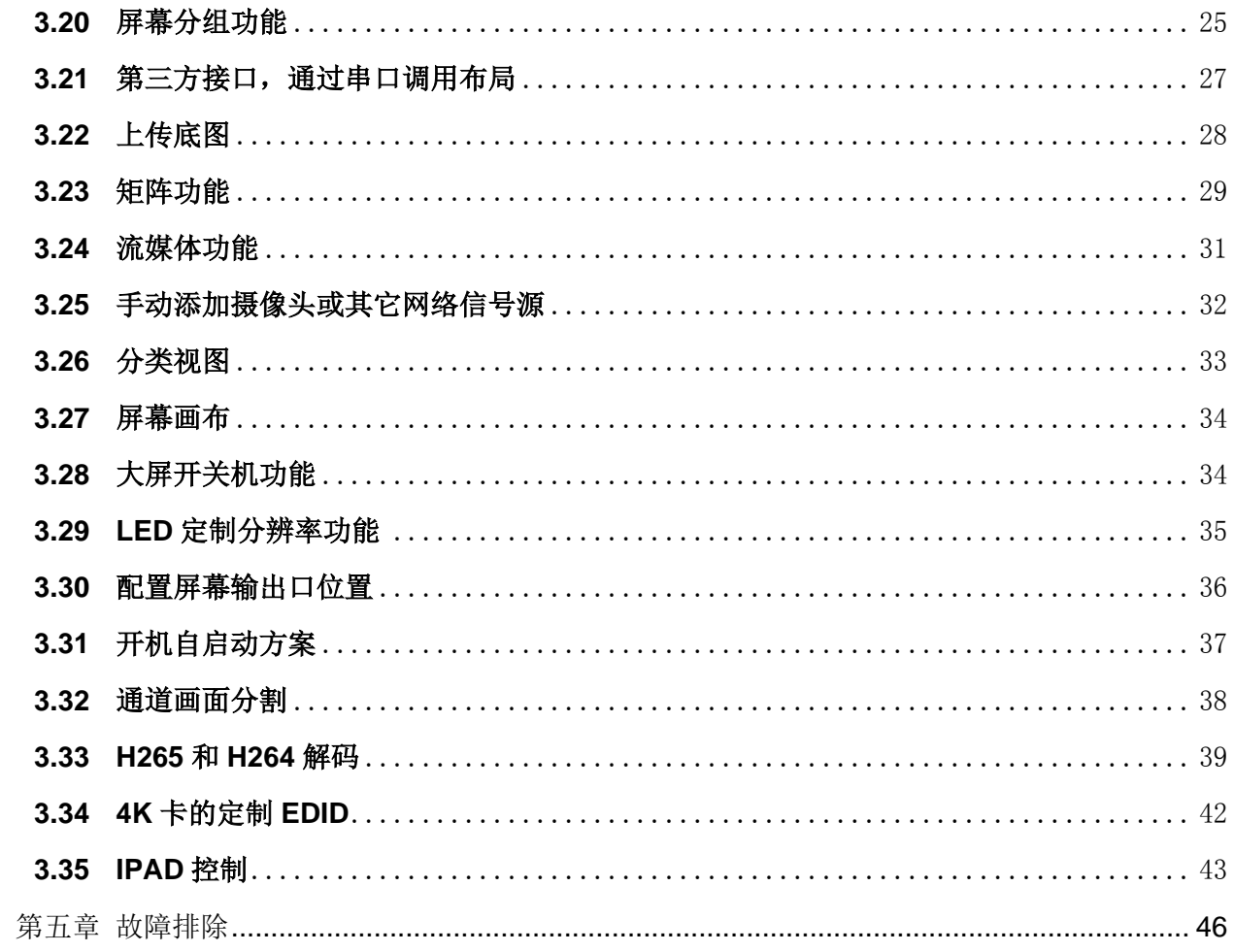

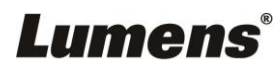

## <span id="page-4-0"></span>版 权 资 讯

版权所有© Lumens Digital Optics Inc.保留所有权利。

Lumens 为 Lumens Digital Optics Inc.正进行注册的商标。

若未获得 Lumens Digital Optics Inc.之书面同意, 不得以任何方式复制、重制或传送本档, 除非因为购买本产品可复 制本文件当备份。

为了持续改进产品,产品规格之变更恕不另行通知。本文之信息可能变更,恕不另行通知。敬请谅解!

其他公司或产品的名称可能会出现在本手册中,仅出于完整解释或描述本产品如何使用之需,并无侵权之意。

免责声明:对于本文可能之技术或编辑错误或遗漏; Lumens Digital Optics Inc. 恕不负责。

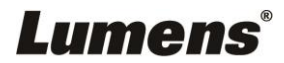

## <span id="page-5-0"></span>第一章 系统介绍

MVP 多画面信号处理平台 是台湾 Lumens 以客户需求为导向研发生产的高端图像处理及控 制信号交互平台,设备采用硬件模块化设计、软件开放式设计理念,内置高速 CPU 处理器及使用 Linux 操作系统,可通过公用网络实现双向传输画面信号等功能。

既保证设备的绝对稳定性,更让客户体验完美的使用感、灵活的安装方式。完善的用户体验、 更高端的图像处理能力,Lumens 信号综合处理平台将开启视频传输、处理、控制的完美体验。图 像传输。

系统结构图

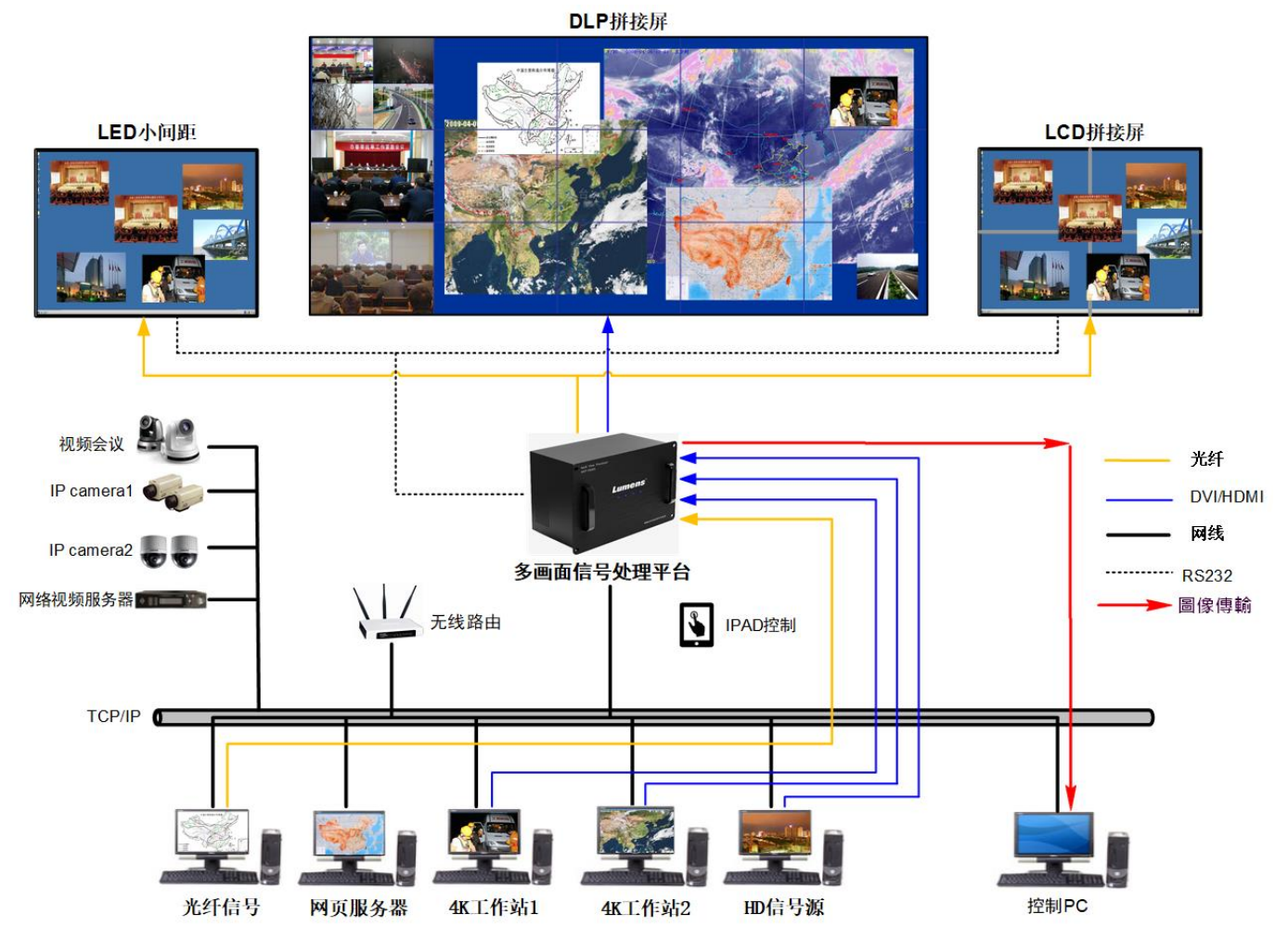

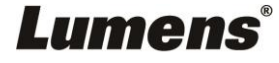

## <span id="page-6-0"></span>第二章 产品说明

## <span id="page-6-1"></span>**2.1 MVP** 各系列机种外观

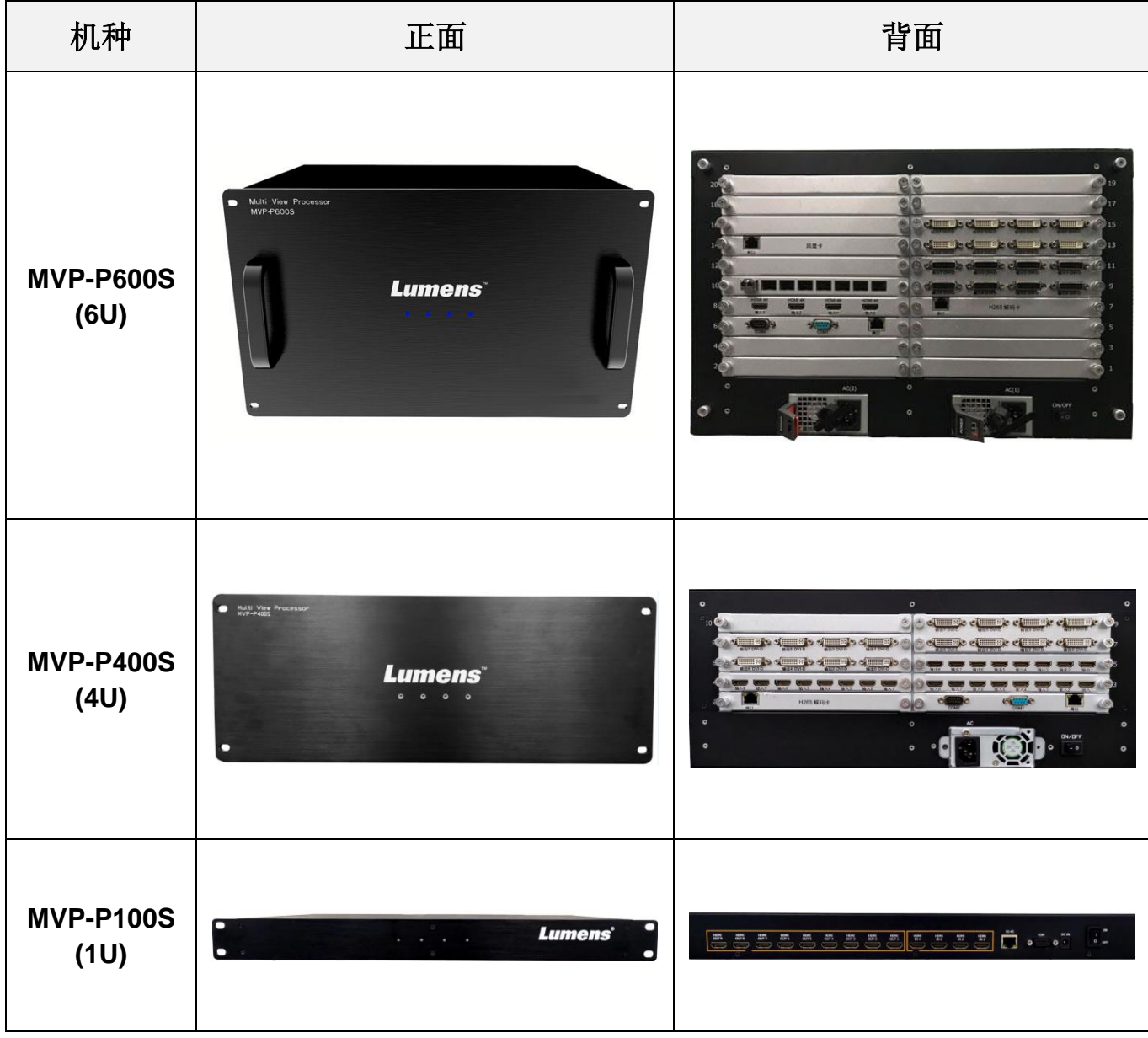

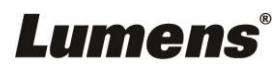

## <span id="page-7-0"></span>**2.2** 各接口说明

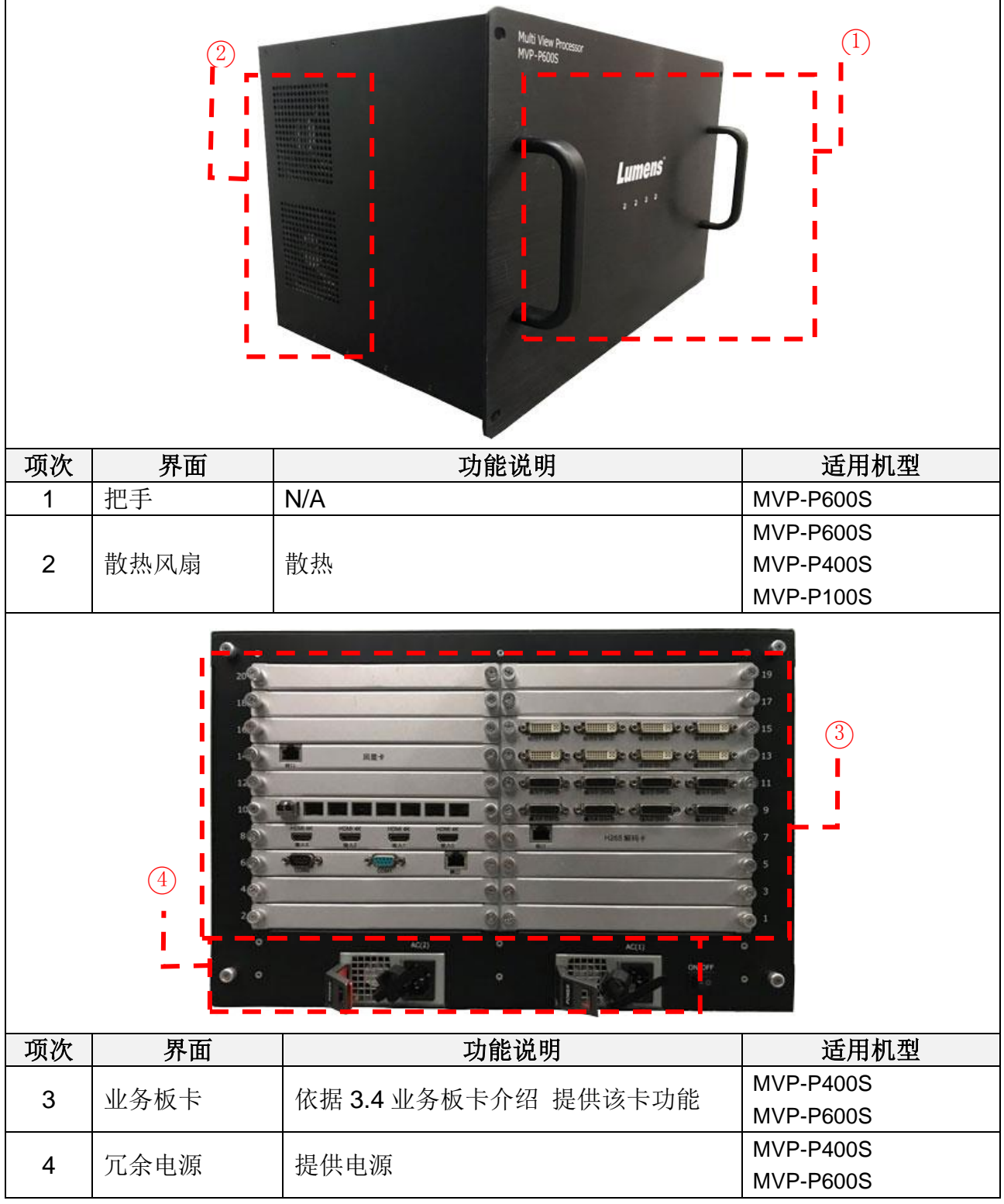

[說明] 断接装置:器具耦合器应当便于操作,附近不得被其它物体遮挡

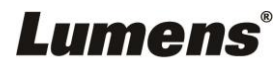

## <span id="page-8-0"></span>**2.3** 业务板卡介绍

#### ■ 回显卡

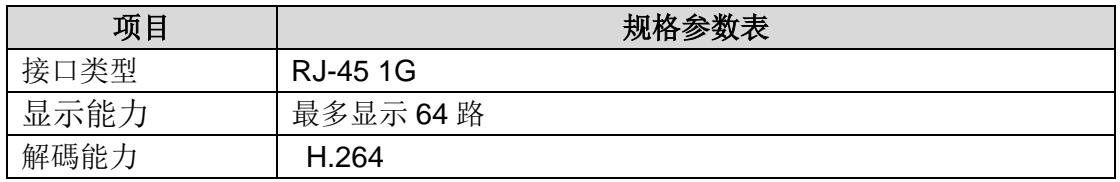

#### ■ HDMI 输入

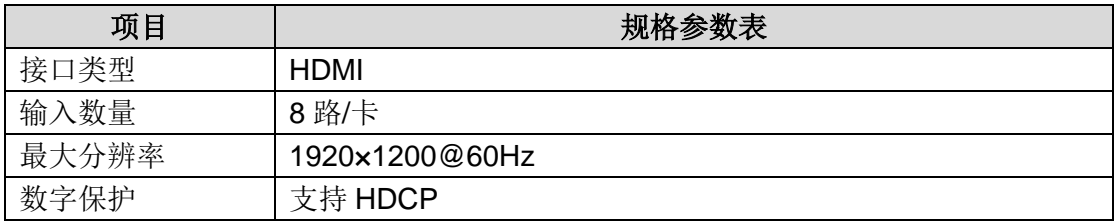

#### ■ HDMI 输入 $(4K@30)$

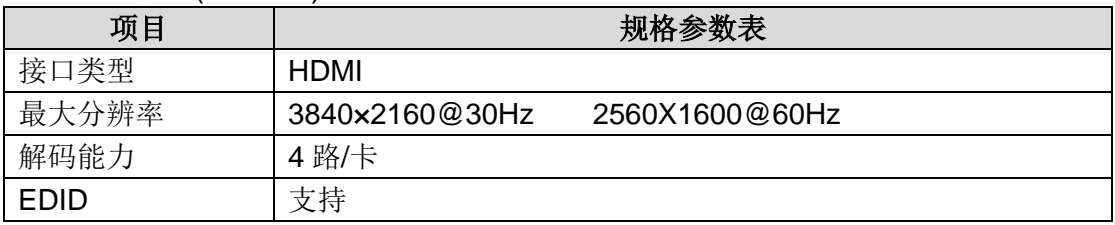

#### ■ HDMI 输入 $(4K@60)$

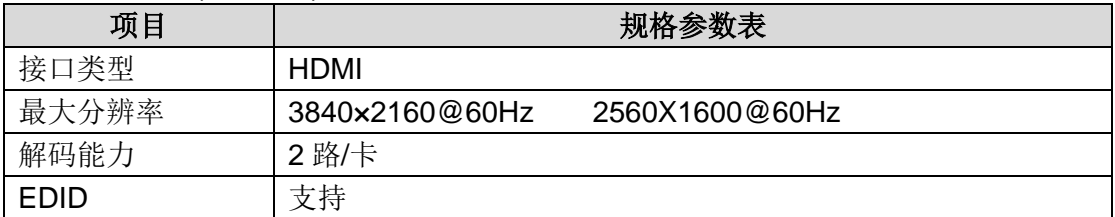

#### ■ HDMI 输出

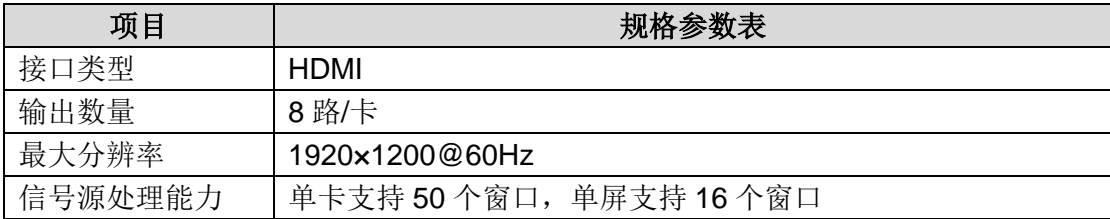

## ■ HDMI 输出(4K)

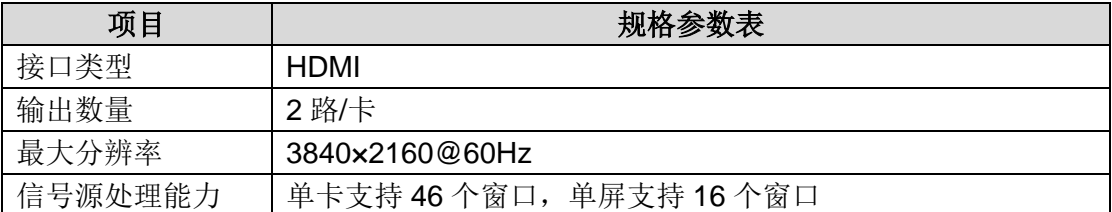

## Lumens®

#### ■ DVI / VGA 输入

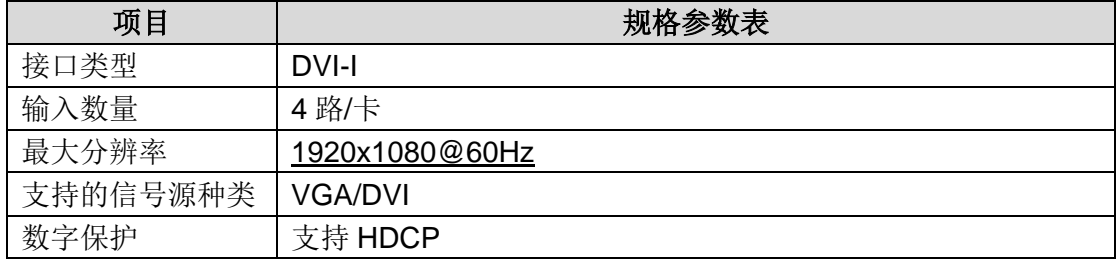

## ■ DVI 输出

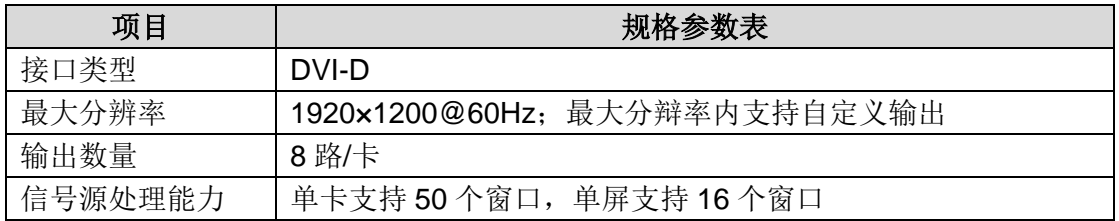

#### ■ 光纤(Fiber)输出

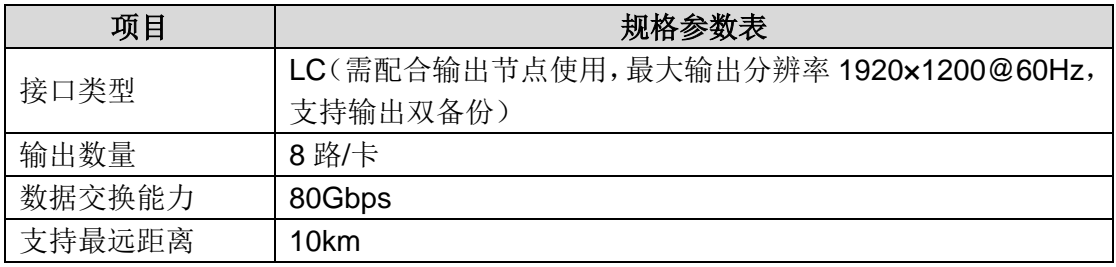

## ■ 光纤(Fiber)输入

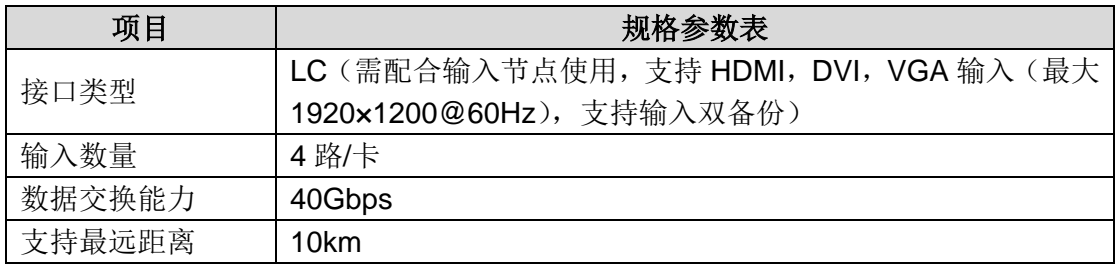

## ■ VIDEO 输入

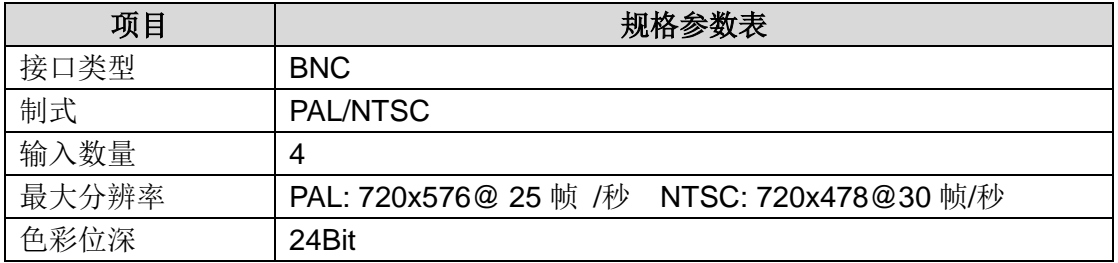

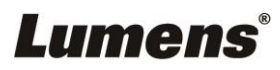

■ IP 解碼输入

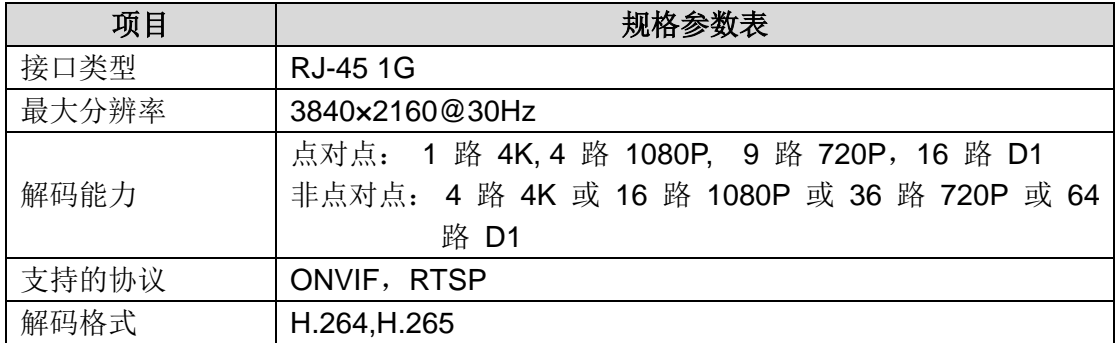

#### <span id="page-10-0"></span>**2.4** 安装说明

将电源线插入机箱后部电源接口,按照机器后方标识,接入信号。输出设备的连接按照输出的 标识准确连接,编号顺序事从左到右,从下到上。

#### <span id="page-10-1"></span>**2.5** 安全说明

- a) 电源: 请使用带保护的单相三线制的 220V 交流电源,并确保整个工程系统使用同接地, 不能使用无接地保护的电源,电源线的接地端不能破坏。
- b) 断电: 在进行设备移动或其它需要断电的情况时,先关闭电源,确保设备安全。
- c) 线缆: 勿在电源线、信号线、通讯线等线缆上压放物品, 避免对线缆踩踏或挤压, 以防止 漏电、短路等危险情况的发生。
- d) 信号: 确保信号线、通讯线等连接好,再开机操作。
- e) 散热: 设备表面的散热孔要保持畅通,以免热量聚集,损坏设备。
- f) 环境: 设备工作环境要注意防尘,防潮,防止液体浸泡。
- g) 维修: 所有维修工作应由专业人员完成,未经许可,不准私自维修,以免发生触电危险。
- h) 设备安装: 设备应安装在稳固、平稳的工作台面上或标准机架、机柜、机箱里。

#### <span id="page-10-2"></span>**2.6** 开机

插上电源线,按下后面板的电源开关键,前面板指示灯亮,设备开机

#### **<**注意**>**开机操作时请注意以下几点:

- 1、确定供电的输入电压是否是 100~240V 50/60Hz 范围内,确认与电源线接好后,再打 开电源开关。
- 2、建议您提供电压稳定,干扰较小的电源输入(参照国标),这将有利于设备的稳定工作和使 用寿命的延长,对外部设备比如摄像机的工作也会有极大的好处,在条件允许的情况下使 用 UPS 电源将是最好的选择。

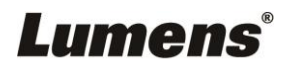

## <span id="page-11-0"></span>第三章 **MVP LadiBird** 管理软件操作说明

处理器的控制方式可以通过网络进行控制,只要保证处理器与控制电脑在同意网段即可实 现对处理器的控制

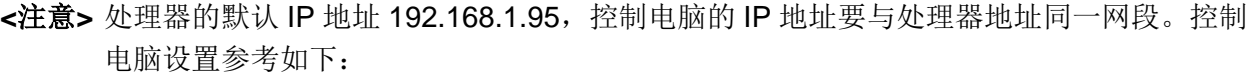

打开网络属性, 配置 IP 地址 192.168.1.78, 以下图为例

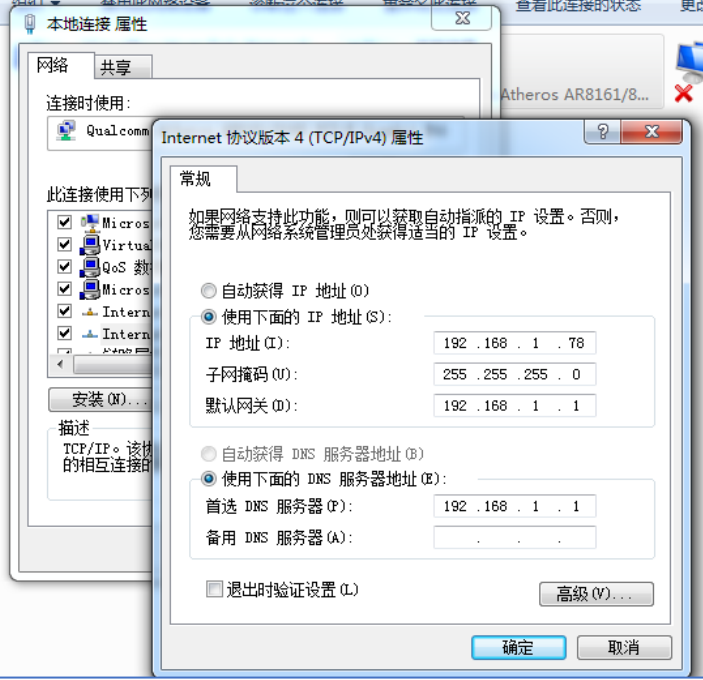

#### <span id="page-11-1"></span>**3.1** *MVP LadiBird* 软件安装

此程序为绿色程序,无需安装包,只需拷贝即可使用。 从安装盘拷贝程序到你电脑中的任意位置,运行 *MVP LadiBird.exe* 即可

#### **<**说明**>**

对于 *Vista* 或 *Windows7* 操作系统,请不要放到系统盘或系统目录中。并在你第一次运行 *MVP LadiBird.exe* 时,以管理员方式运行。

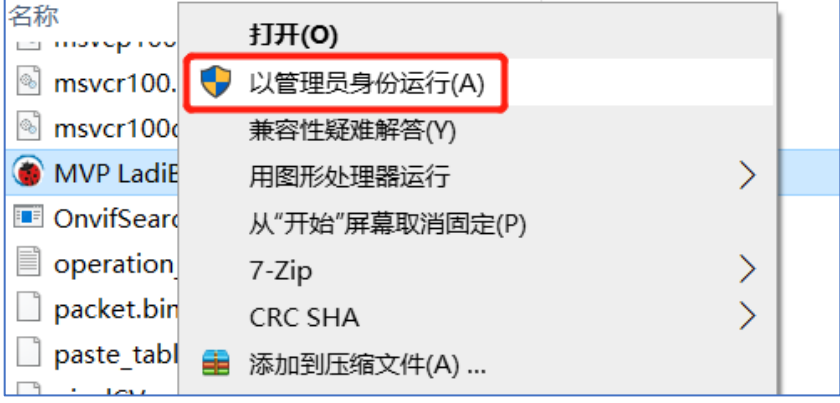

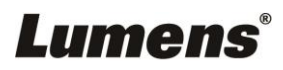

#### **3.1.1** 软件连接处理器

完成控制电脑 IP 配置后, 开启 MVP LadiBird 软件, 用户名: admin, 密码: admin

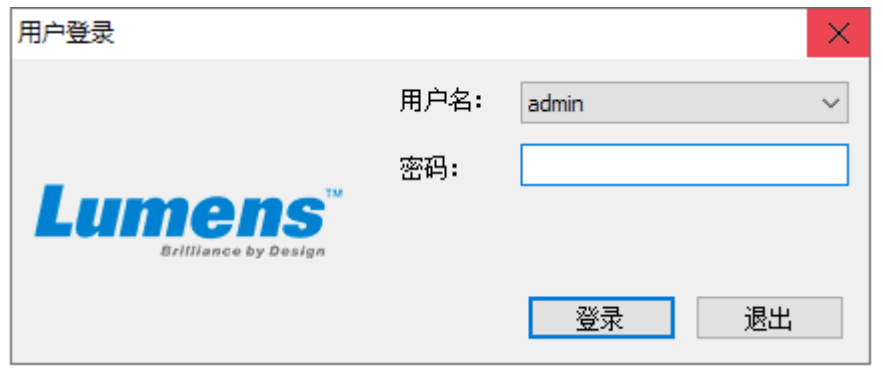

点击登录,选择处理器,如下图,即可与处理器连接成功

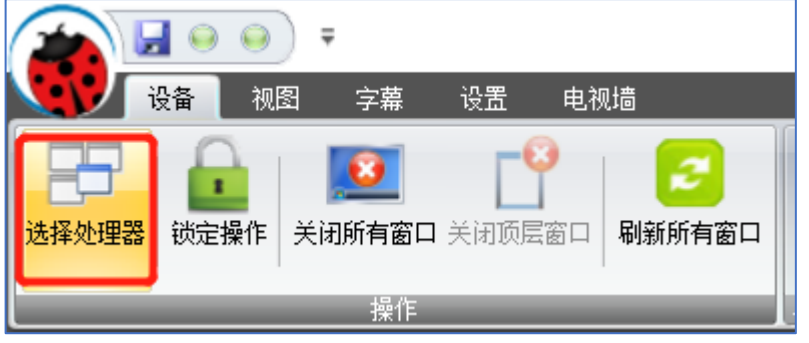

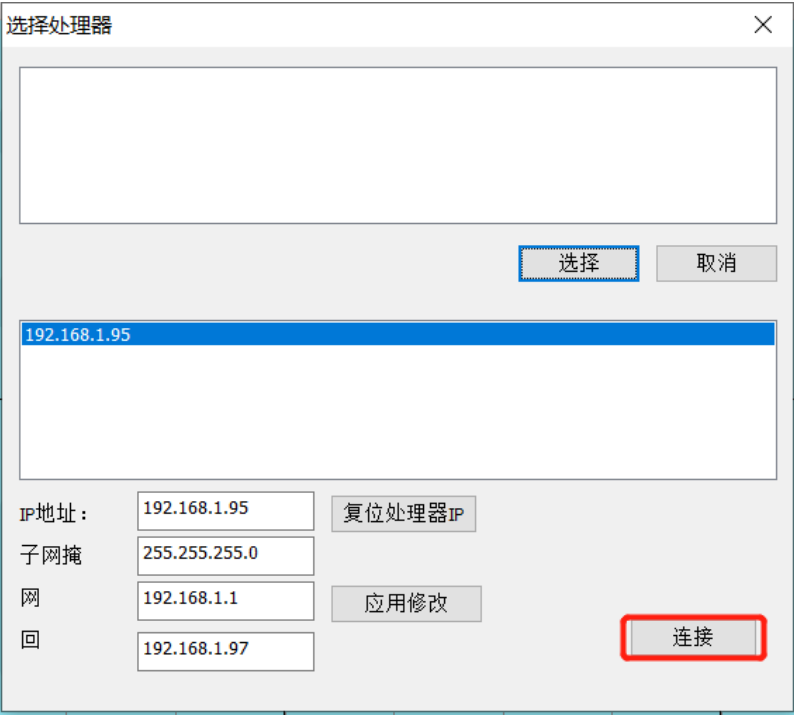

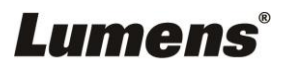

## <span id="page-13-0"></span>**3.2 MVP LadiBird** 软件界面操作说明

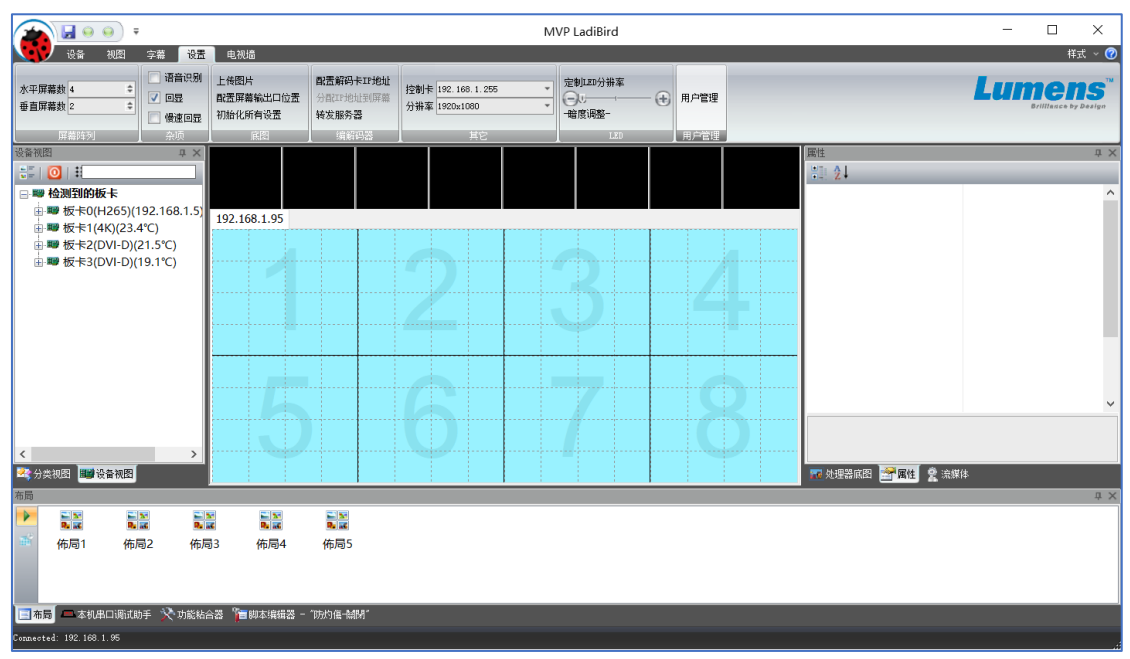

#### <span id="page-13-1"></span>**3.3** 菜单栏说明

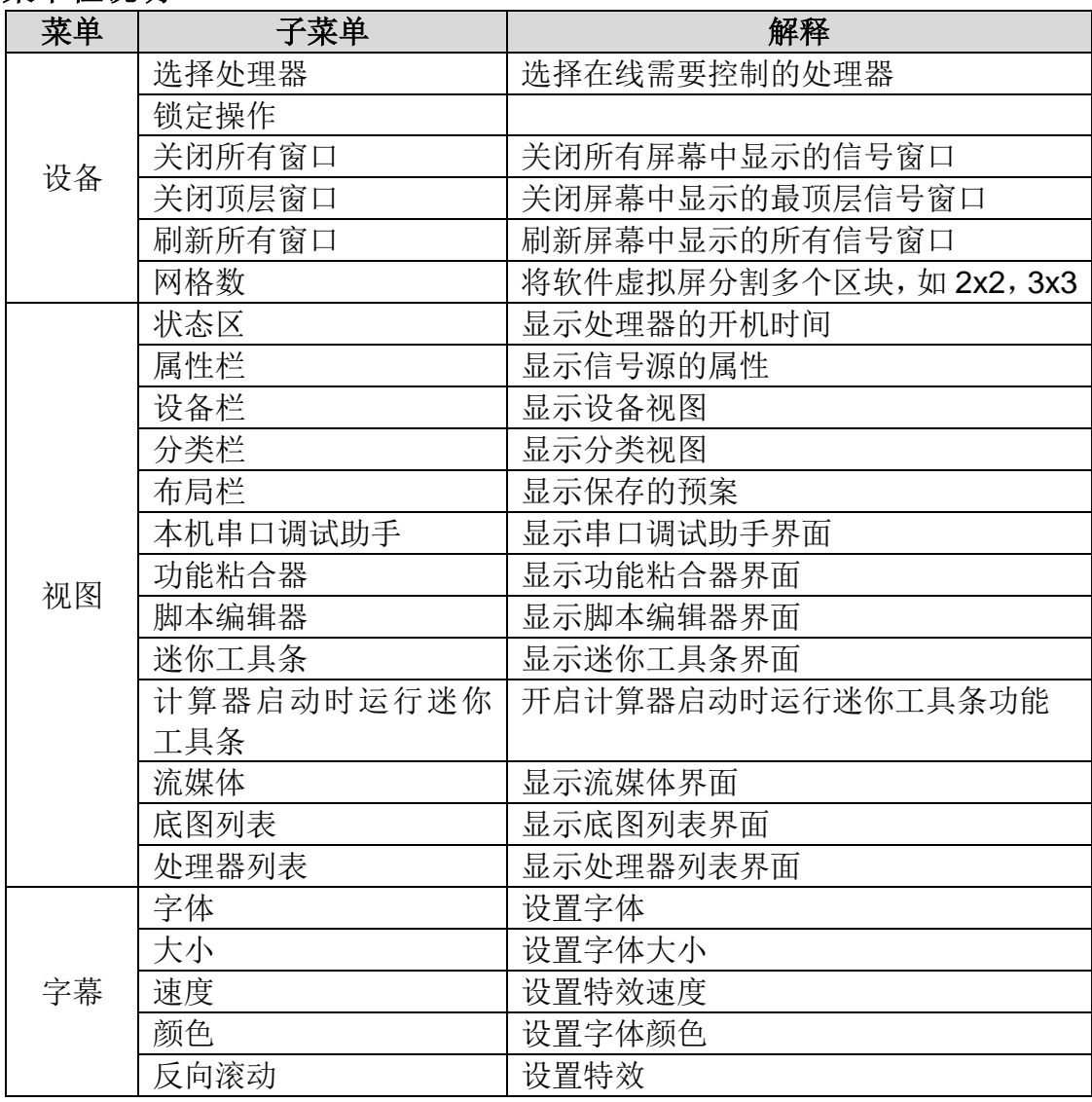

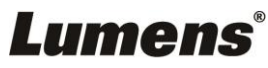

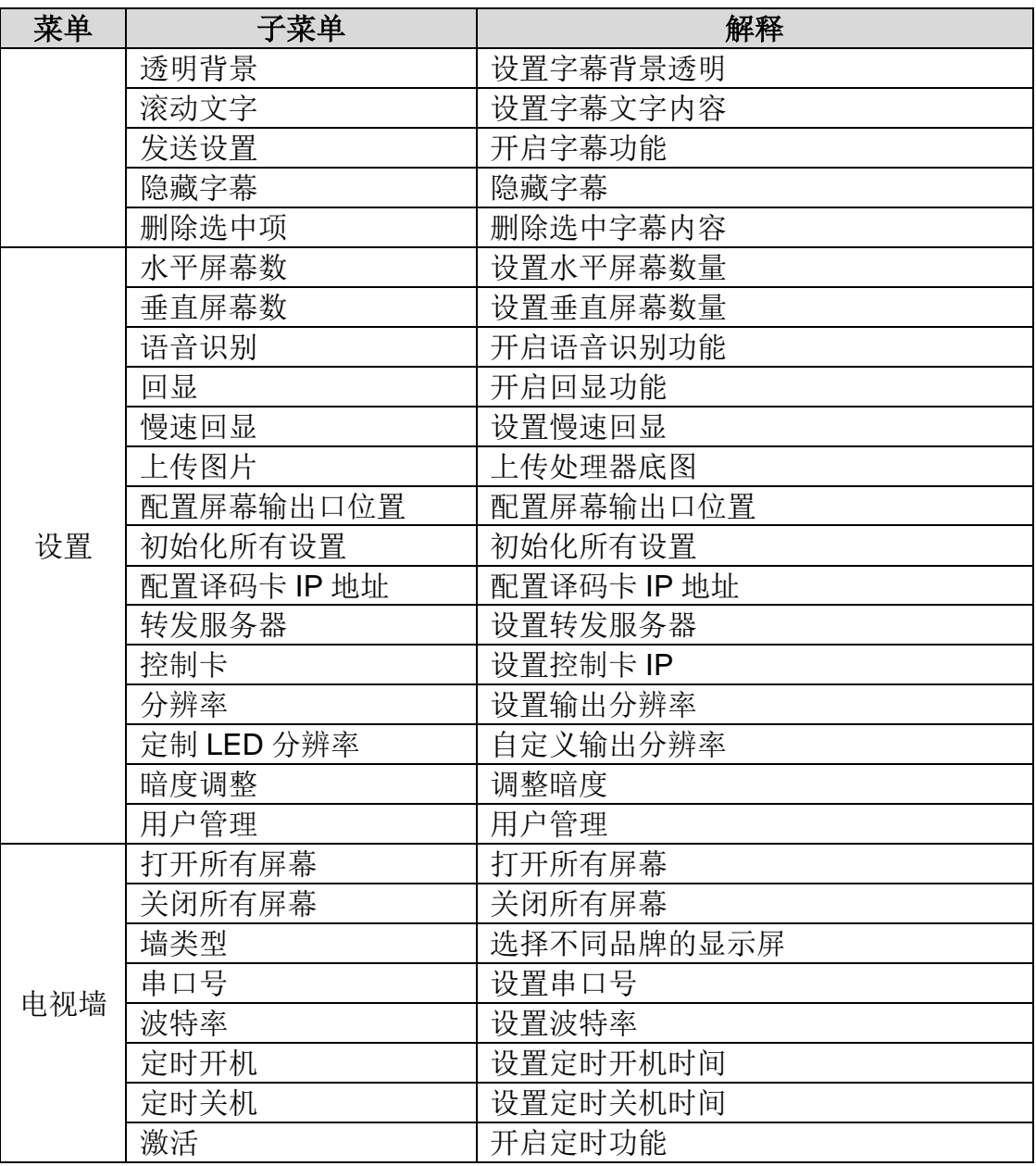

#### <span id="page-14-0"></span>**3.4** 设置屏幕

运行 *MVP LadiBird.exe,* 正确设置好拼接墙的规模(即拼接屏数),以 2 行 4 列为例, 如下图

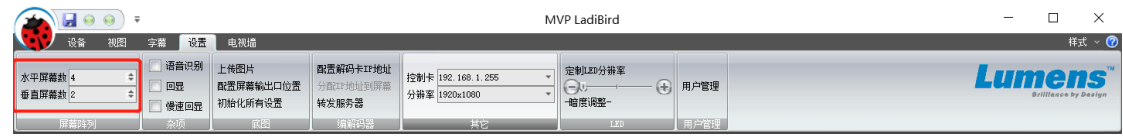

#### <span id="page-14-1"></span>**3.5** 配置虚拟操作屏与实际屏幕的逻辑位置

- 1. 控制软件可以提供动态更改屏幕逻辑位置的功能,帮助用户快速安装输出卡与显示设备的接 线,可以不用按照顺序编号,最终通过软甲来重新布局逻辑位置
- 2. 在虚拟操作屏界面上,按做 *Ctrl+Alt+*鼠标左键点击需要改变逻辑位置的屏幕,这时屏幕中的 真实 ID 以红色文字显示。然后将鼠标拖动到正确的逻辑位置, 放开鼠标左键, 逻辑位置布局 就可完成,如下图,改变了5和6的屏幕位置

## **Lumens®**

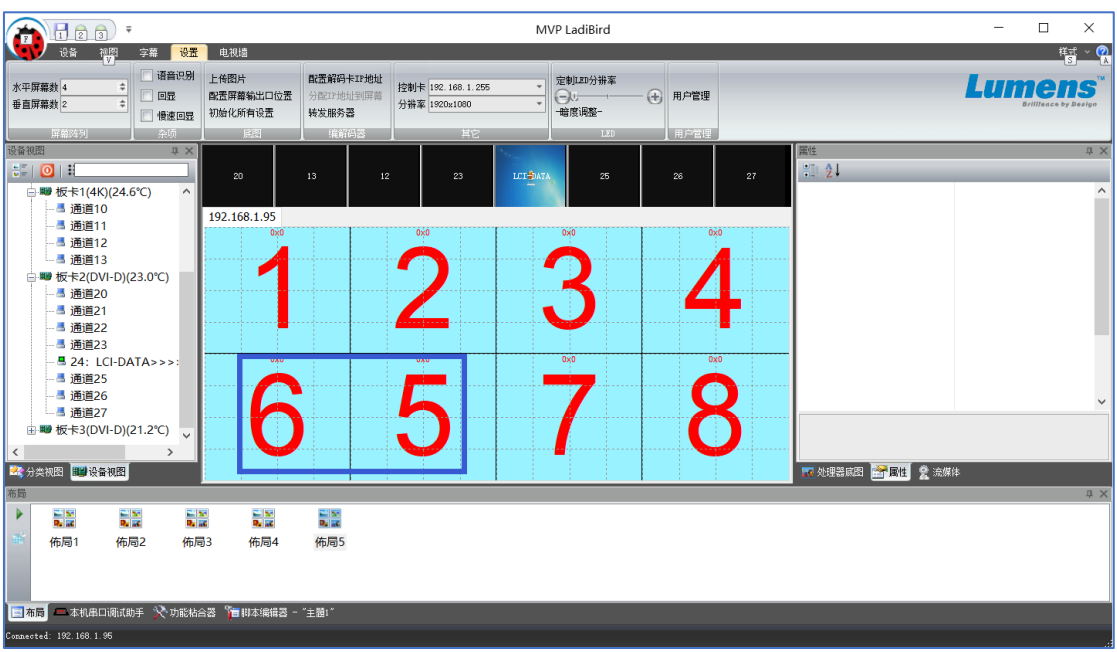

<span id="page-15-0"></span>**3.6** 输入板卡硬件自动检测部分

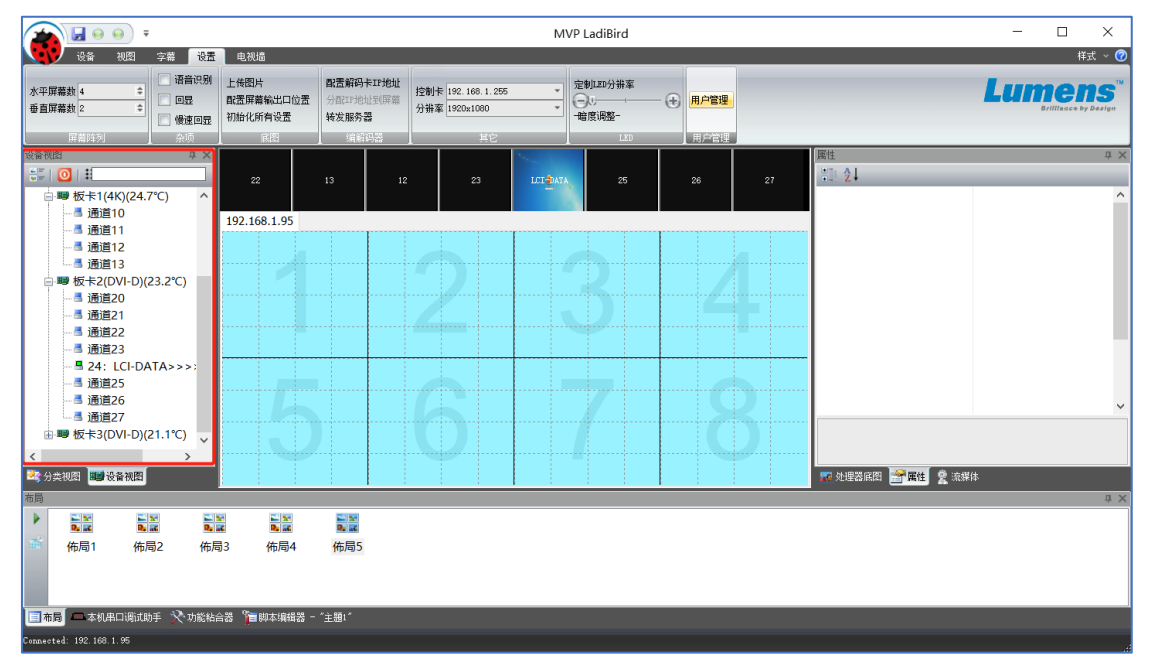

在软件的最左侧是硬件板卡自动检测栏,当软件从网络上检测到处理器时,左侧会自动列出 处理器中存在的板卡,展开板卡树,可以看到板卡上所有的通道,并可监视通道是否有信号 接入。每块板卡根据规格的不同,会显示出不同的通道排列。

当在通道上有接入信号时,会在通道后面显示>>>>>>。

双击通道可以在"*虚拟操作屏*"上打开窗口,拖动通道到"*虚拟操作屏*"上也可以打开这个通道代 表的窗口。

顶部有信号搜索栏,对于已经命名的通道,只要在搜索栏中键入通道名字的首字母就可以快 速找到这个通道,如"泖甸路",键入"mdl'即可;"喜乐路",键入"xll'即可

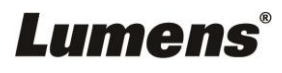

#### <span id="page-16-0"></span>**3.7** 字幕功能

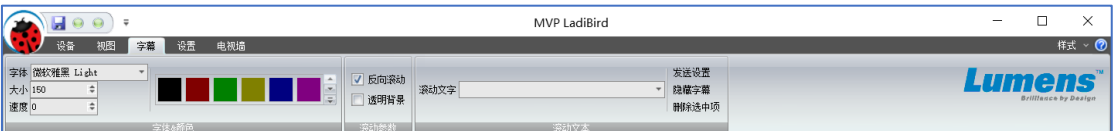

在工具条的字幕栏中,有

字体: 设置滚动字幕的字体名。

大小: 设置滚动字幕的大小,最大 200 像素

颜色: 设置滚动字幕的颜色

滚动文字: 设置要显示的滚动字幕信息

速度: 设置滚动的速度,以毫秒为单位,比如速度=10 时,代表每秒中滚动 100 个像素。 反向滚动: 选中时, 使字幕从右到左滚动, 否则, 从左到右滚动。

当所有的设置完成后, 按下"发送设置"便可以在处理器上显示出滚动字幕。 按"隐藏字幕"可以使正在滚动的字幕在处理器上消失。

当按下"发送设置"后字幕文字会自动保存到列表框中,以供下次再使用。当列表中有不需要 的项目时,请选中该项,然后按"删除选中项",这会使保存在列表中的选中项被删除。

#### <span id="page-16-1"></span>**3.8** 保存和调用布局

对于已打开的窗口,可以保存窗口通道和坐标到文件中,供下次使用。 在软件的左上角,点击保存按钮,跳出输入要保存的布局名对话框,键入布局名称,确定即 可,如:布局 1。

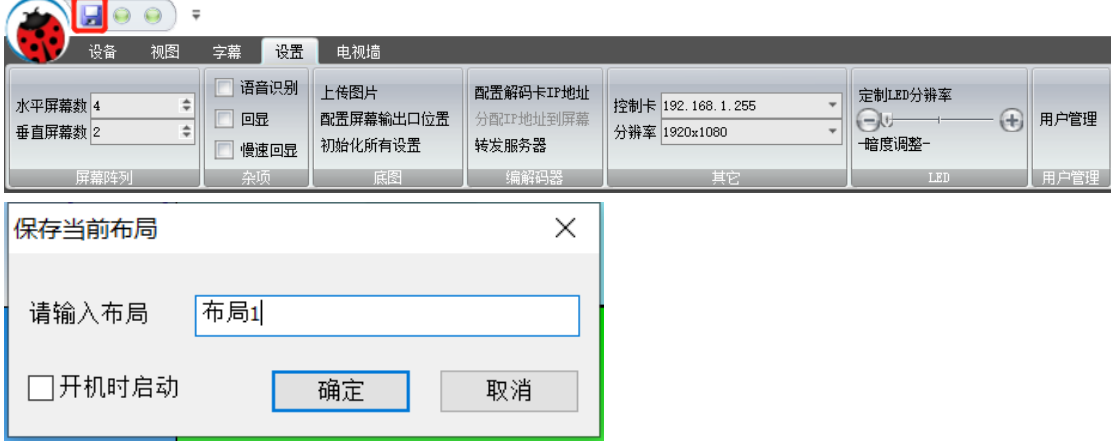

保存的布局出现在软件底部的布局栏中

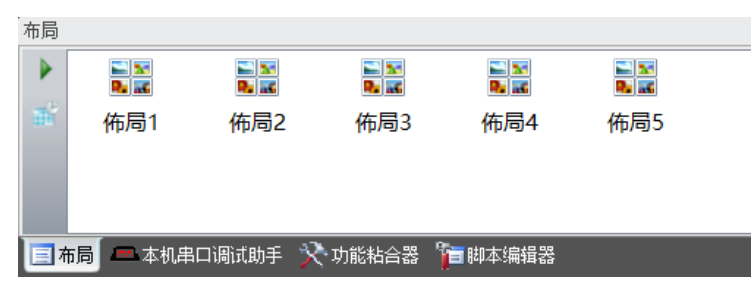

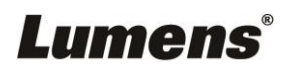

如果勾选了开机时启动,这个布局会保存到处理器的启动组中,只要机器上电就会自动载入。

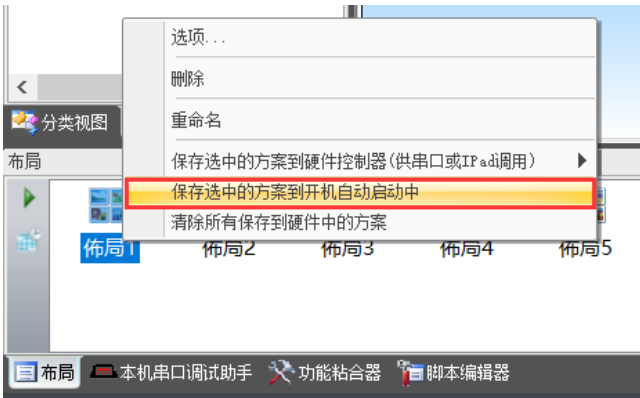

选中方案后,右键保存选中方案到开机自启动中,可使处理器上电便自动加载此预案。

若要恢复保存的某个布局,只要双击这个布局的名字,或者拖动名字到"*虚拟操作屏*"中,窗 口布局就能恢复。

若想在指定的间隔时间内,循环执行保存的布局,可通过以下操作:

1. 设置循环时间:点击"*时间间隔*",以设置循环时间,如设置5秒,表示布局之间的切换间隔 即 5 秒

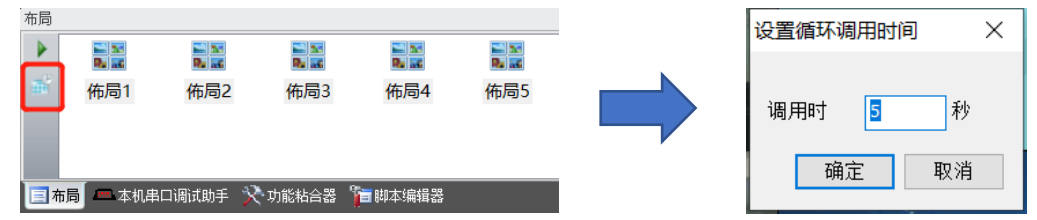

2. 选中多个布局文件,拖动到"*虚拟操作屏*"中,即可按设定的间隔时间自动执行布局切换。 自动切换开始时,布局栏左侧的"*开始*"按钮显示为选中状态。

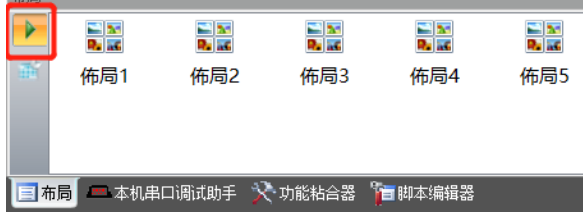

要停止切换,你可以点击"*开始*"按钮,让它变成没选中的状态即可。

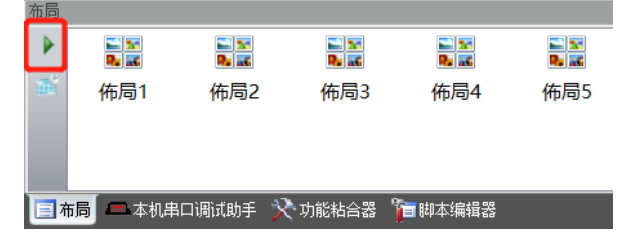

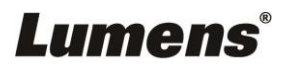

#### <span id="page-18-0"></span>**3.9** 串口控制部分

可以使用串口控制功能,调试并控制任意串口设备,如矩阵,投影机,或第三方的设备接口 等。

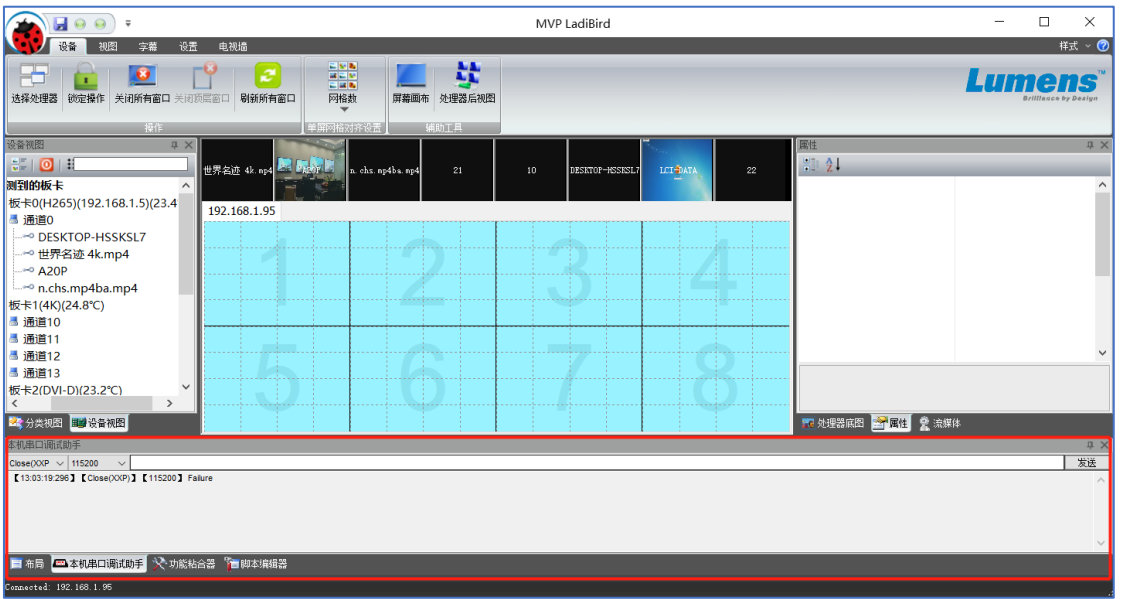

在文本框中输入串口命令,点击发送按钮,即可将指定波特率的命令发送至最左侧选中的 COM 口,在底部的只读框中可以看到发送和收到的信息(字符方式+十六进制方式)。

命令可以按特定的格式发送十六进制或十进制数,只要在命令框中加()就可以,如下: 发送十进制 13 (13) 发送十六进制 13 (0xd)

#### 例子**:**

发送 00vP 0(13) 或 00 vP 0(0xd) 关闭所有三菱投影机 发送 00vP 1(13) 或 00 vP 1(0xd) 打开所有三菱投影机

通过调试部分测试好的功能,可以通过 Javascript 脚本加入到功能粘合器中,以供下次调用。

#### <span id="page-18-1"></span>**3.10** 功能粘合器

可以把这个软件的任意功能,集成在一个按钮上 例如,打开所有投影机的串口脚本: 在脚本编辑器中新建一个脚本,输入脚本命令 ZTWnd.CreateListeningForCOM(19200,0xcc,"com1"); ZTWnd.WriteStringToCOMPort("00vP 1(13)");

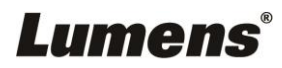

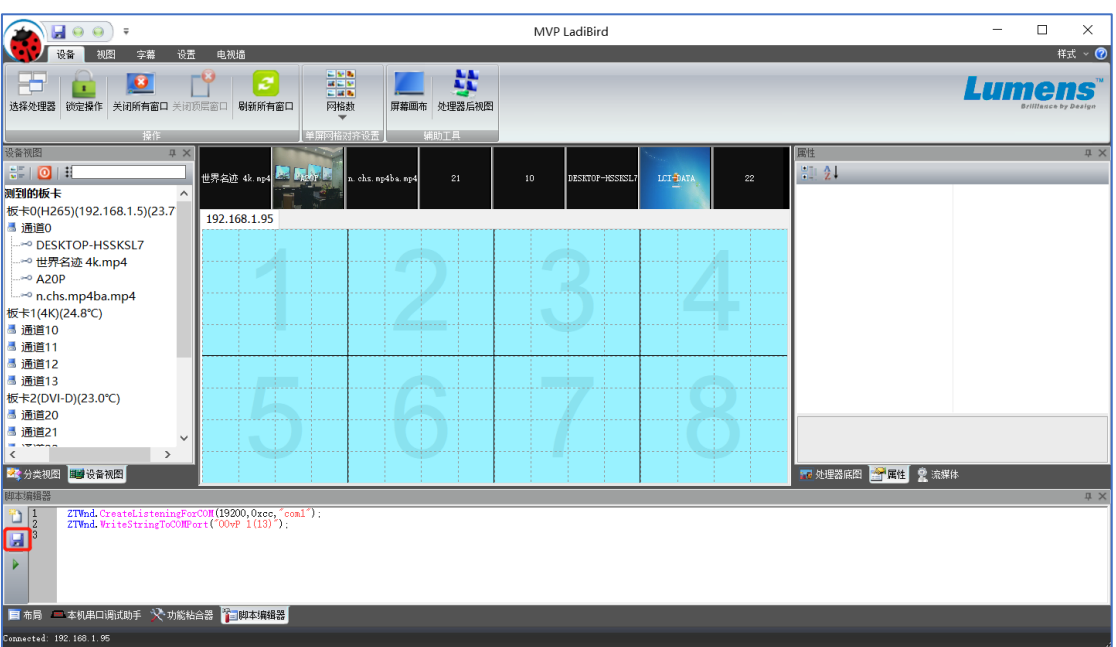

按下"*保存当前脚本*"按钮, 在跳出的以话框中, 输入粘合功能的名字

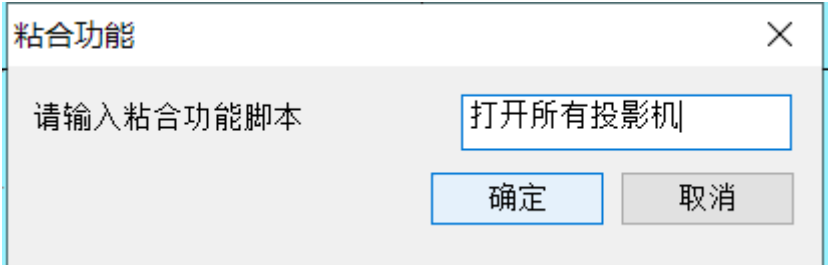

按"确定"后

在软件底部的"*功能粘合器*"区域中,会增加一个以此命名的按钮,以后单击这个按钮即可 运行"打开所有投影机"的功能

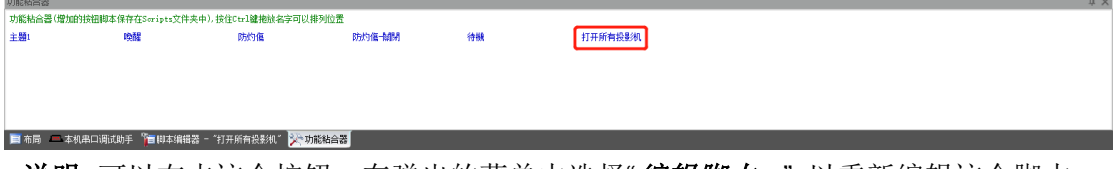

<说明>可以右击这个按钮,在弹出的菜单中选择"*编辑脚本...*" 以重新编辑这个脚本。

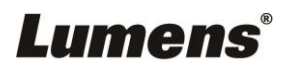

#### <span id="page-20-0"></span>**3.11** 迷你按钮部分

在主程序中,你可以把"布局"和"脚本粘合器"功能,加入到"*迷你工具条*"中,以供下次快速调 用。

在"视图'工具栏中,点"迷你工具条"选项,打开迷你工具条 编辑窗,

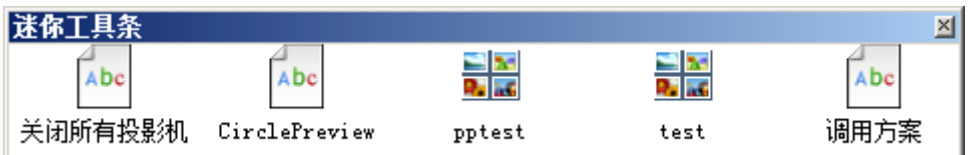

把布局栏中的"布局"直接向迷你工具条上拖动,迷你工具条上便会出现按钮,也可以把"功 **能粘合器**"中的按钮,直接往迷你工具条上拖动,以增加按钮。

当软件主窗口被隐藏时,迷你工具条便会出现在屏幕最顶部。鼠标移到屏幕顶部时便会出现。

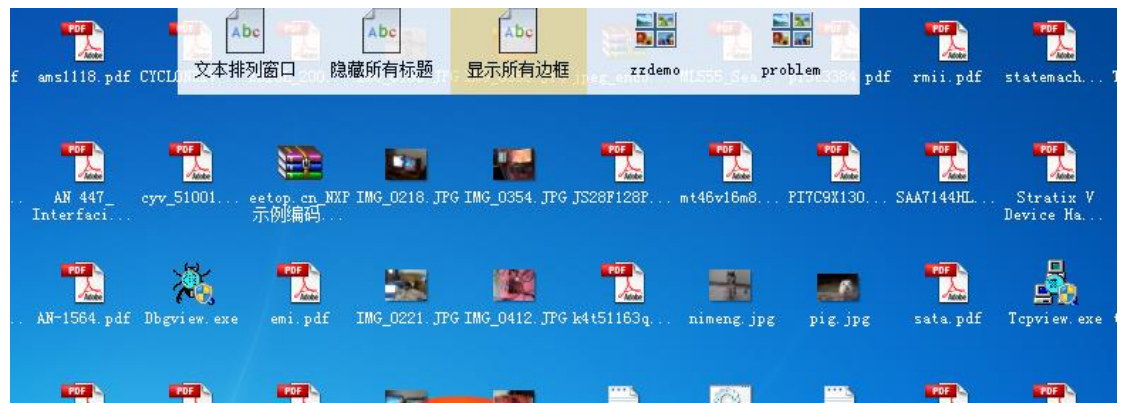

单击迷你工具条上的按钮,便能调用相应的功能。

计算机启动时自动运行迷你工具条:

在"*视图*"工具栏中,选中"计*算机启动时运行迷你工具条*",可以使迷你工具条随计算机启动时 一起运行。

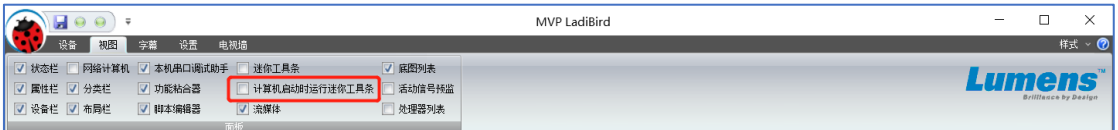

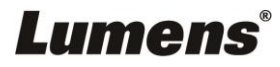

### <span id="page-21-0"></span>**3.12** 回显预监卡接入

设置回显功能:

1. 在"选择处理器"选项中,设定回显卡的 IP 地址部分输入回显卡的 IP 地址

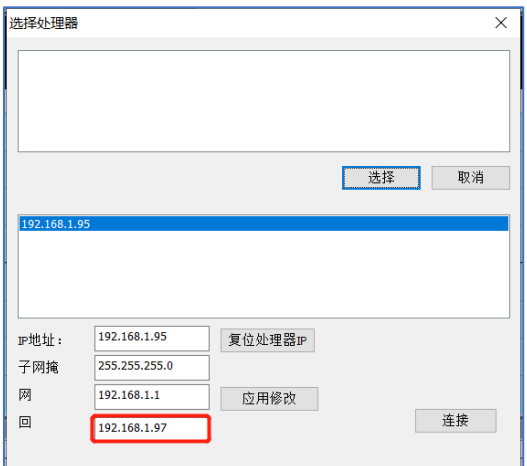

2. 配置解码卡 ID 地址, 此 IP 要与步骤 1 中的 IP 相同, 且与控制电脑/处理器为同一网段

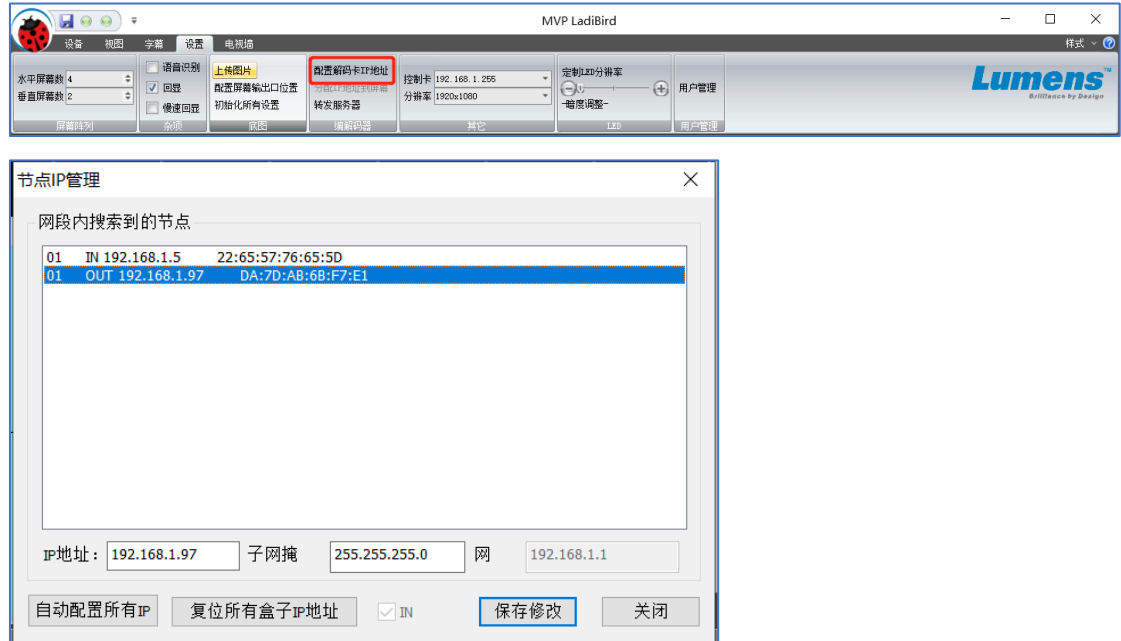

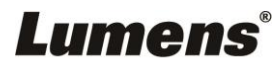

3. 执行脚本文件"ztwnd.setinfo(20.1):",即可打开预监窗口,如下图

| e El<br>$\overline{\mathbf{v}}$                                                                                                    |                   |                                                     | MVP LadiBird |   |                                   | $\times$<br>$\Box$<br>$\overline{\phantom{0}}$ |
|----------------------------------------------------------------------------------------------------|-------------------|-----------------------------------------------------|--------------|---|-----------------------------------|------------------------------------------------|
| 样式 ~ 7<br>设置<br>电视墙<br>设备<br>字幕<br>视图                                                                                                    |                   |                                                     |              |   |                                   |                                                |
| 言葉<br>盐<br>ю<br>e<br>ø<br>$\blacksquare$<br>选择处理器 锁定操作 关闭所有窗口 关闭顶层窗口 剧新所有窗口<br>网格数<br>屏幕画布 处理器后视图                                                                                                    |                   |                                                     |              |   |                                   | Lumens                                         |
| 接住                                                                                                    |                   | <b>Climation Control Columns</b><br>$L$ BRh $T$ $H$ |              |   |                                   |                                                |
| 设备视图<br><b>贝×</b><br>$\mathbf{E}$ is a set of $\mathbf{E}$<br>日 豐 检测到的板卡                                                                                                    | 10<br><b>MAKK</b> | 23<br>$11\,$                                        | LCI DATA     |   | 流媒体<br>MY 4<br>$\rightarrow$ A20P | <b>贝 ×</b>                                     |
| □■板卡0(H265)(192.168.<br>192.168.1.95                                                                                                    |                   |                                                     |              |   |                                   |                                                |
| 由 昌 通道0<br>□ 专板卡1(4K)(24.6°C)<br>-- 墨 通道10<br>-- 墨 通道11<br>- ■ 通道12<br>-- 墨 通道13<br>白: 19 板卡2(DVI-D)(23.2℃)<br>■ 通道20<br>■ 通道21<br>■ 通道22<br>■ 通道23<br>$-4$ : LCI-DATA>>>:<br>■ 通道25<br><b>STORAGE</b><br>$\rightarrow$<br>$\,$ $\,$ |                   |                                                     |              | 3 |                                   |                                                |
| 大分类视图 图 设备视图                                                                                                    |                   |                                                     |              |   | ■ 处理器底图 ■ 屈性 9 流媒体                |                                                |
| 脚本编辑器 - "主题1"<br>$ztwnd.setinfo(20,1)$ :<br>$\mathbb{R}$ <sup>1</sup><br>亘<br>$\blacksquare$<br>2                                                                                                    |                   |                                                     |              |   |                                   | <b>Q</b> X                                     |
| ■ 布局 ■ 本机串口调试助手 父 功能粘合器 第二脚本擁掘器 = "主題1"                                                                                                    |                   |                                                     |              |   |                                   |                                                |
| Connected: 192.168.1.95                                                                                                    |                   |                                                     |              |   |                                   |                                                |

鼠标移动到对应通道,会产即弹出小窗口显示预监的信号。 在设置中,勾选"回显",虚拟屏幕上的窗口即可显示回显画面,如下图

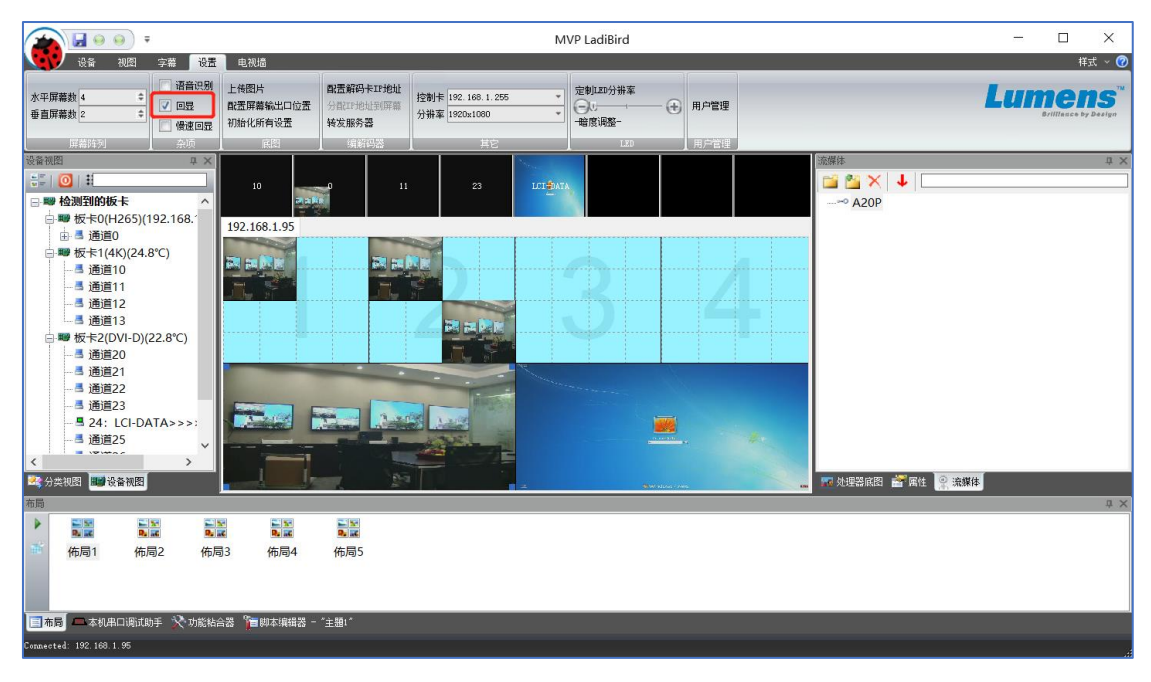

#### <span id="page-22-0"></span>**3.13** 飞鼠功能

软件提供飞鼠的功能,用于帮助显示的讲解,按 F11 打开飞鼠功能,按 F12 退出飞鼠。 **<**说明**>**在虚拟屏上移动鼠标位置,即可在对应的输出屏幕上显示一个鼠标

#### <span id="page-22-1"></span>**3.14** 虚拟操作屏中的几个功能

- 网格控制部分
	- 按键盘 2 对虚拟屏进行 2x2 的对齐网格设置
	- 按键盘 3 对虚拟屏进行 3x3 的对齐网格设置
	- 按键盘 4 对虚拟屏进行 4x4 的对齐网格设置
	- 按键盘 1 对虚拟屏进行默认的对齐网格设置

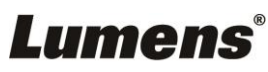

- 令 双击"*虚拟操作屏*"中的空白处,可以快速新建一个窗口。
- ◆ 可以将左边"*设备视图*"中的通道直接往"*虚拟操作屏*"的硬件窗口上拖放,此窗口会自动切换 到拖放的通道。
- (快速定位)用鼠标中键点击一个硬件窗口,然后按下左键进行区域的选择,可以快速进 行以屏幕为单位的边界对齐操作。
- 出现蓝色小点在虚拟窗口四个角上的为选中的窗口。
- 移动到选中窗口的边框上,可以进行窗口的大小调整。
- 选中窗口,滚动鼠标可以在活动的信号源中进行快速切换。
- 按住 Shift 键时移动窗口,可以对窗口进行克隆。
- 按住 Ctrl 键时移动窗口可以拖出虚框进行多个窗口的选择。
- 按下 C 键,可以关闭选中的窗口 =(关闭顶层窗口)
- ◆ 按 Up. Down 按钮, 可以进行通道的切换。
- 按空格键可切换到下一个有信号通道。
- 滚动鼠标滚轮,可对选中的窗口进行快速信号通道切换。

#### <span id="page-23-0"></span>**3.15** 对窗口标题属性的调整

标题 对窗口的标签进行更改,如下图 **X** 裁剪 增加值可使图像往左移动 **Y** 裁剪 增加值可使图像往上移动 宽度裁剪 对于视频信号,减小值可以使窗口中的图像宽度拉伸变大

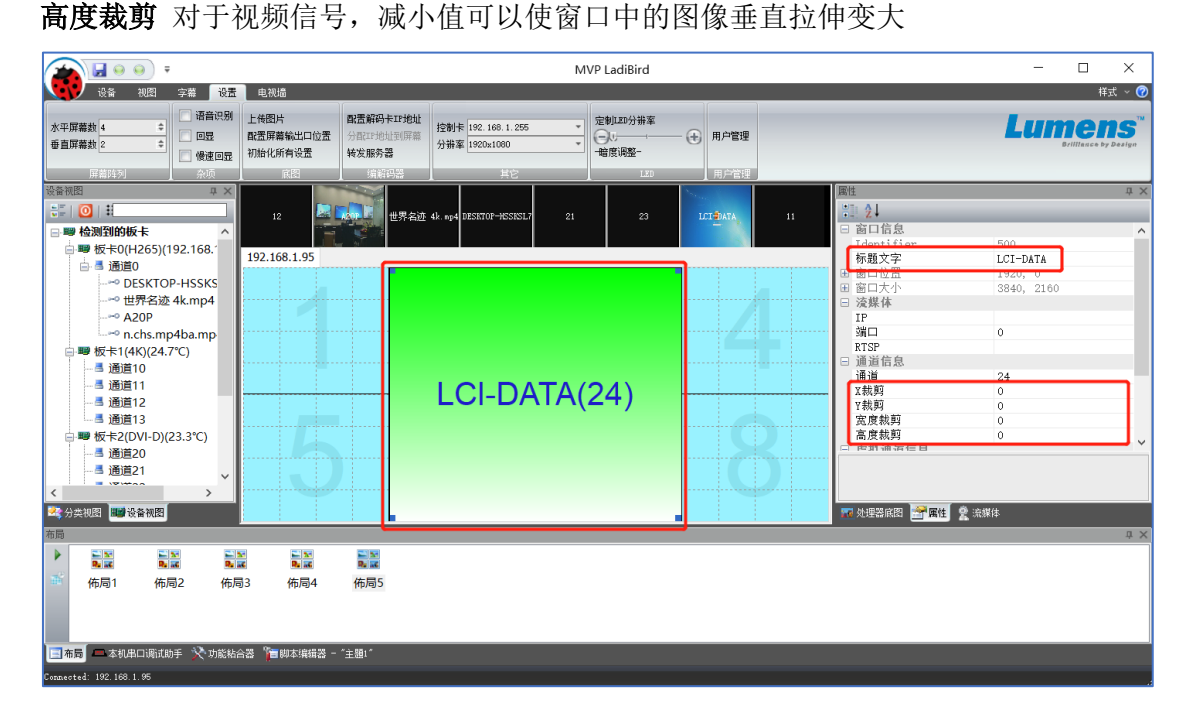

## **Lumens**®

## <span id="page-24-0"></span>**3.16** 窗口分组功能

可以在虚拟窗口中拖动虚框以选中 1 个以上窗口,对选中的窗口可以一起移动和定位。

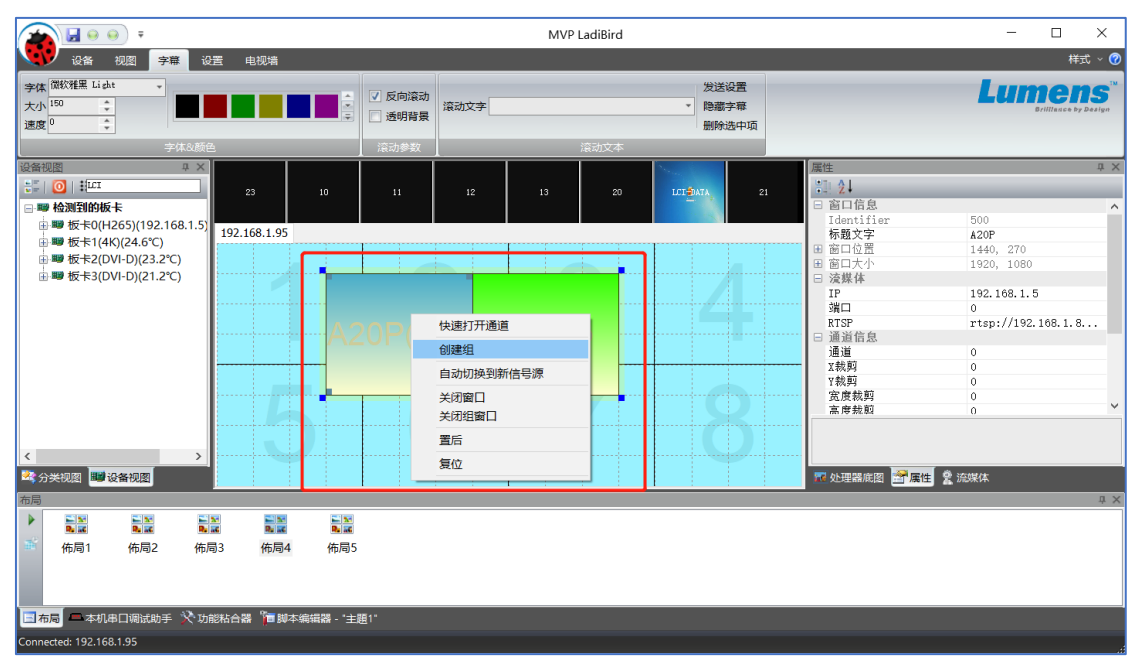

#### <span id="page-24-1"></span>**3.17** 工具条上的功能描述

在"设备"工具条上,有一系列的硬件功能。 选择处理器: 列出网络中存在的处理器, 选择要操作的处理器。 锁定操作: 使操作不会反映到大屏, 直到解锁为止 关闭所有窗口:关闭所有大屏上的窗口并复位总线。 关闭顶层窗口:关闭选中的窗口。 刷新所有窗口:对总线进行清理,然后对存在的窗口进行重新调度。

#### <span id="page-24-2"></span>**3.18** 网页控制功能

在浏览器输入处理器的 IP 地址,回车即可显示操作界面如下:

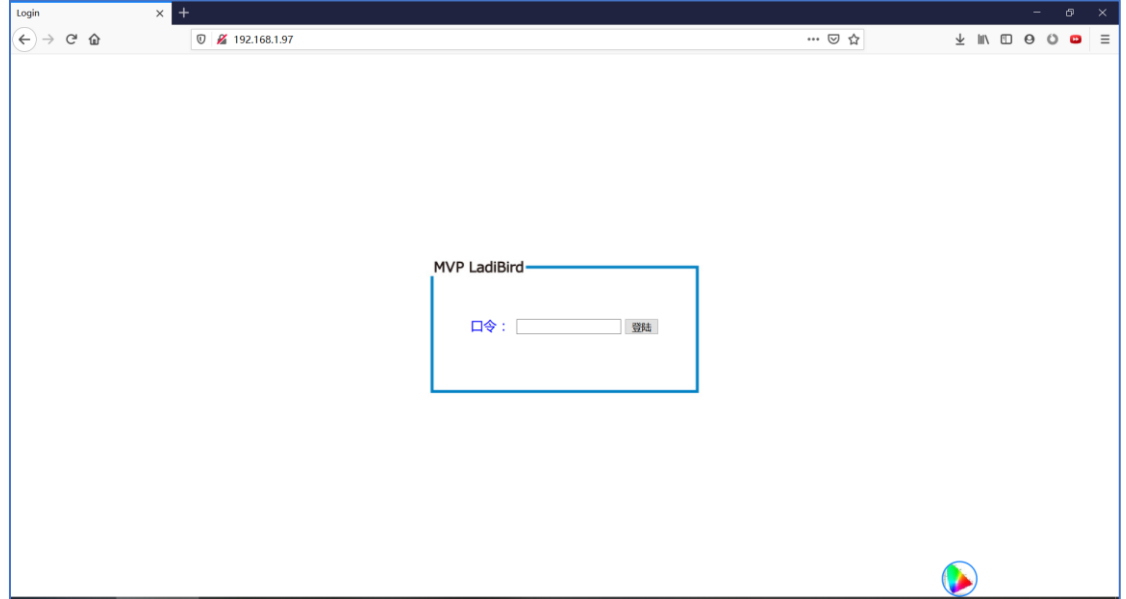

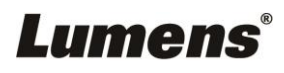

输入口令:*admin*,登陆后即可进行操作,如下:

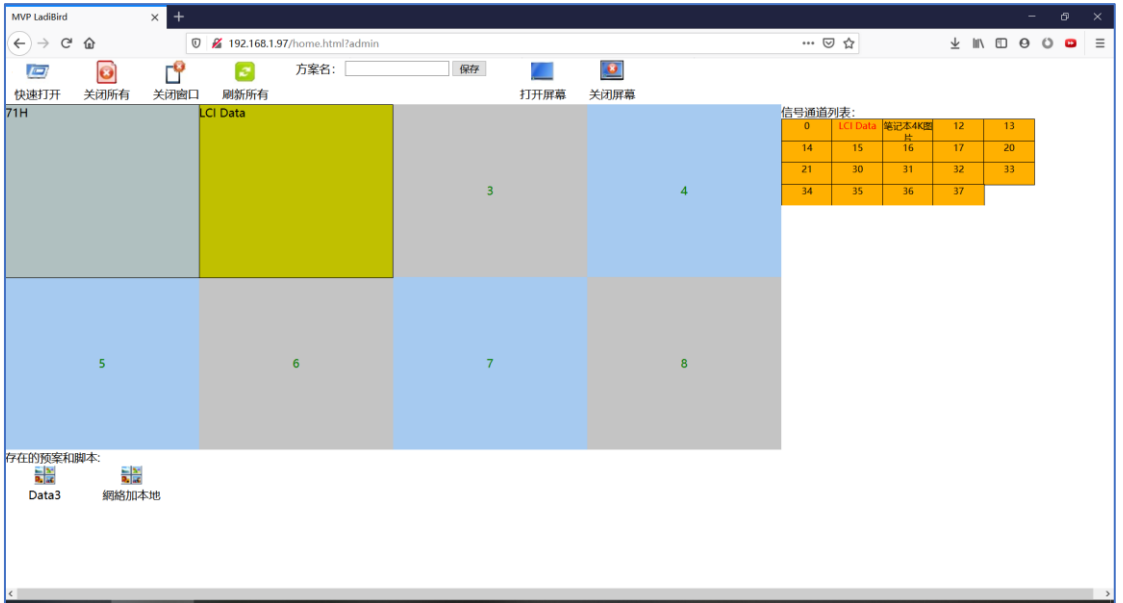

#### <span id="page-25-0"></span>**3.19** 语音控制功能

你需要装有 Windows7 的电脑或者在 WinXP 中装有语音识别包的情况下使用此功能,主程 序允许你以语音的方式调用布局和脚本。

在设备栏中,有"*语音识别*"这一选项框

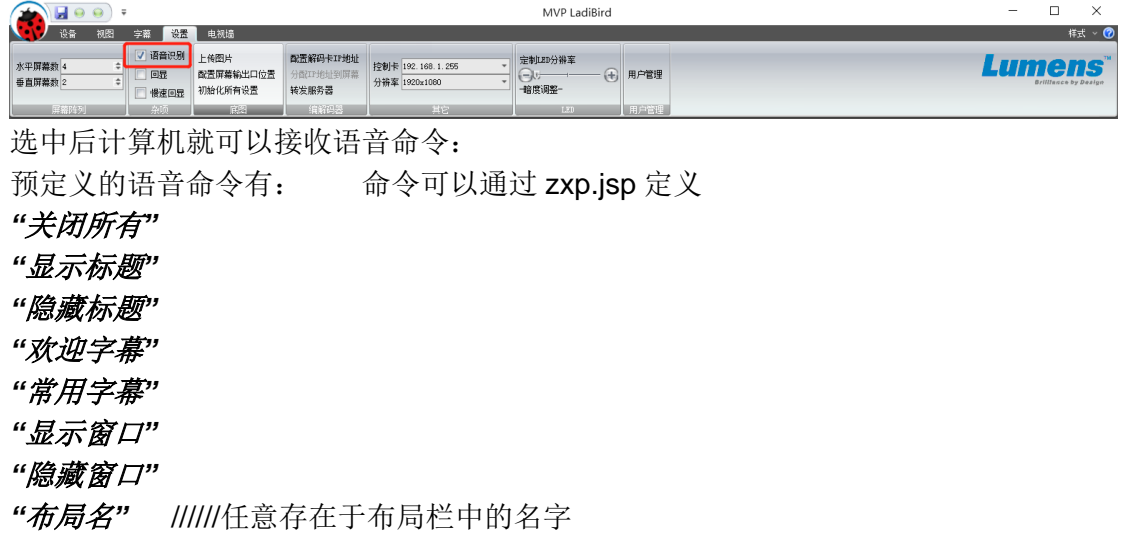

对于识别成功的语音命令,会在状态栏中有提示。

#### <span id="page-25-1"></span>**3.20** 屏幕分组功能

一台处理器可以分组控制多套显示屏,MVP LadiBird 软件允许进行屏幕分组以连接不同组的 屏幕,甚至不同的分辨率。

首先,必须以 Admin 用户登陆,然后选中屏幕的任意区域,然后右键鼠标,在弹出的菜单中 选择创建屏幕分组

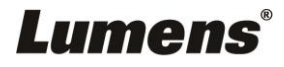

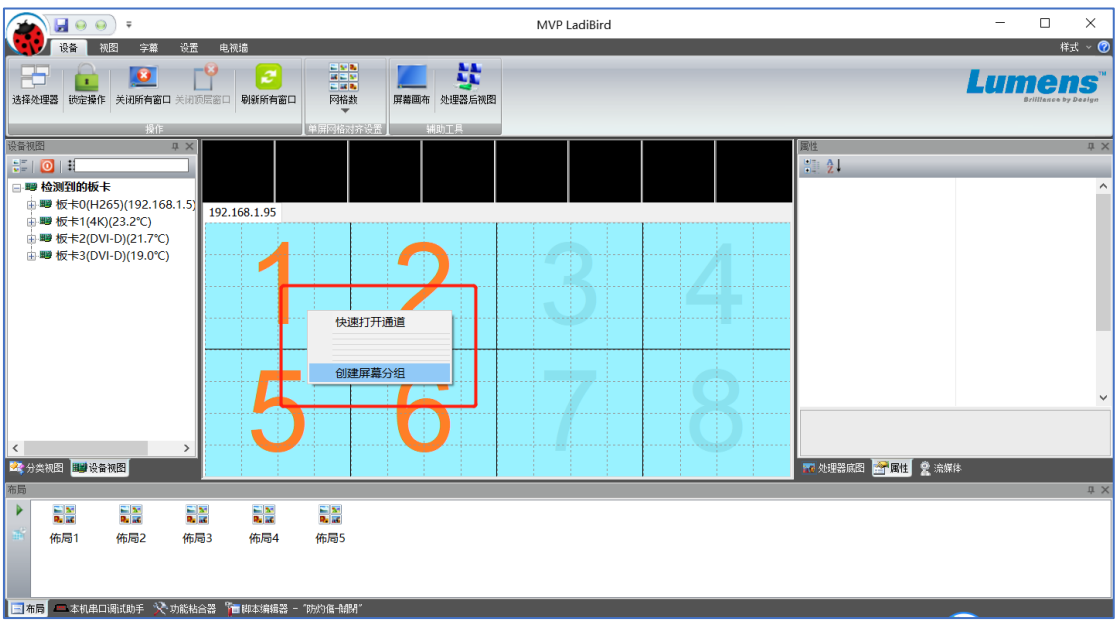

在弹出的对话框中,需要指定正确的起始输出板卡,新分组屏幕行和列的分割,正确的分辨 率等。

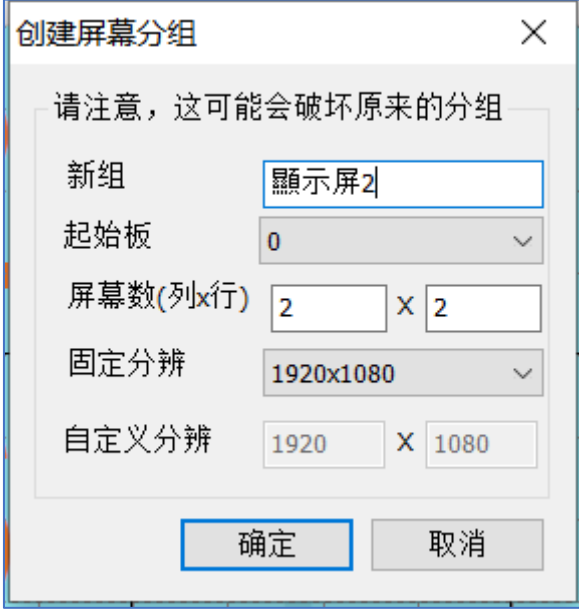

创建完后,在虚拟窗口的左上角会出现分组的屏幕选项卡

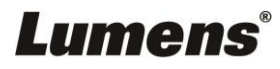

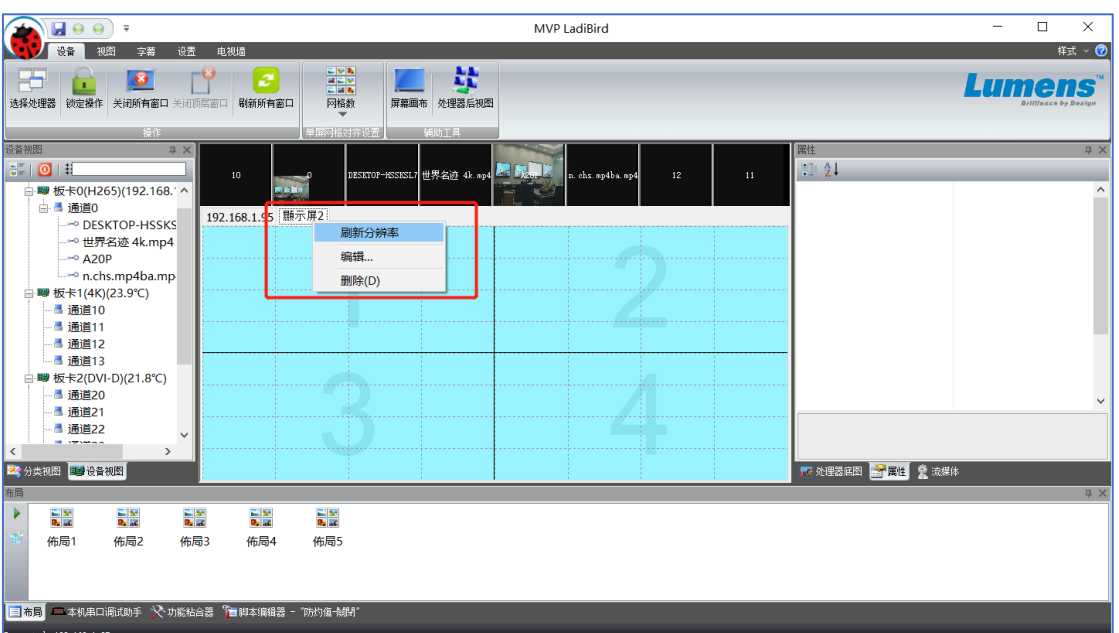

创建完成后,右击选项卡标签,点击刷分辨率就可以固化创建时的分辨率。使其不在受系统 分辨率的影响,总是固定。

然后你就可以在这个分组中做任何开窗等操作。

#### 不以输出卡为边界进行分组

#### **<**说明**>**不以输出卡为边界进行分组,各分组的分辨率必须相同,可以通过设置屏幕 **ID** 来实 现

第一:先以上面的步骤创建分组

第二: 在目录下找到 zxp.jsp 文件, 在里面输入 ZTWnd.SetInfo(7.0);

第三: 切换到要更改 ID 的分组, 请参考"[配置屏幕输出口](#page-36-0)"小节

第四:重启软件即可

#### <span id="page-27-0"></span>**3.21** 第三方接口,通过串口调用布局

第三方的中控设备,如 Creston 等,可通过串口来调用程序中的布局。 首先必需保证 MVP LadiBird.exe 在系统中运行, 然后通过底部的"*串口调试助手*"页面设置正 确的"COM"口和"*波特率*",接好串口线从主程序所在的控制电脑到中控设备。 如果线和 COM 口都设置正确,中控设备中发过来的所有串口命令都可以在"*串口调试助手*" 中看到,当接收到

callplan (布局名) 时, 调用"布局名"指的布局 callcmd(命令) 时,调用"功能粘合器"中的脚本

#### 通过处理器上的 **2** 个串口调用布局

首先需要在 MVP LadiBird 软件上保存好布局, 然后右键布局名, 在弹出的菜单中选 保存选 中的方案到硬件处理器然后选择保存的位置,使方案存到到处理器中;以 9600 波特率, 向处理器的 2 个串口中的其中一个发送,第三方设备就可通过串口连接处理器调出这个方案。 **<**说明**>** 保存到处理器的方案名长度必须小于 **15** 个字符 >方案名< 即可调出, 其中 > 为命令开始, < 为命今结束符

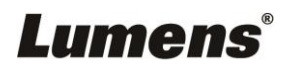

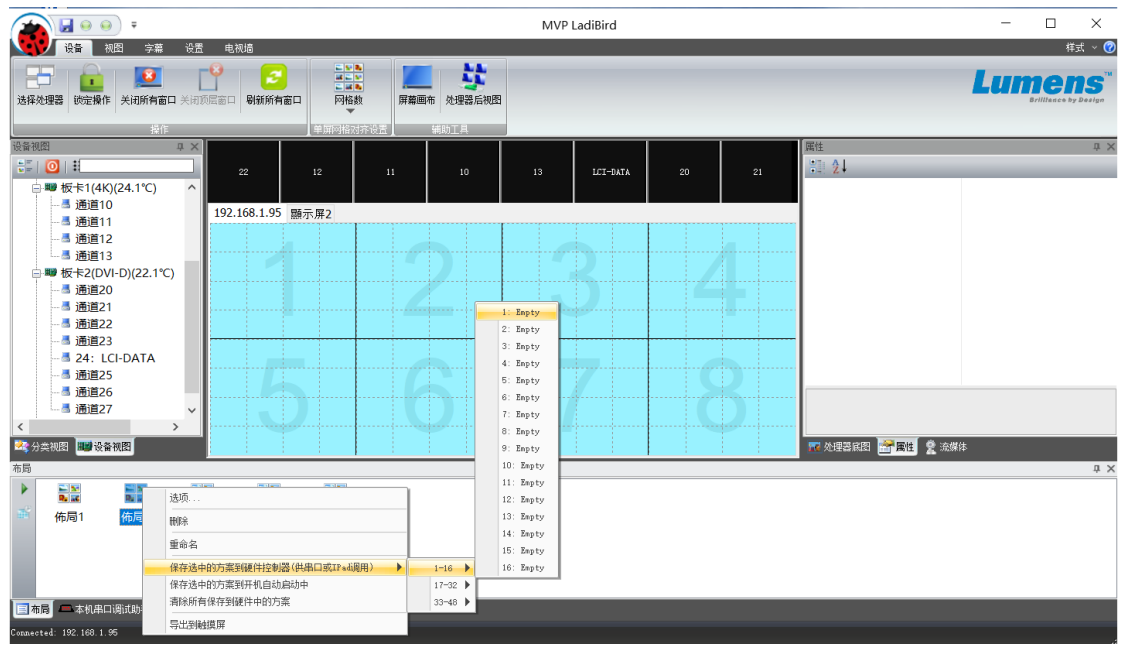

### <span id="page-28-0"></span>**3.22** 上传底图

在处理器底图列表框中,可以排列显示底图,用户可以增加和删除需要使用的底图,对已经 增加的图片,鼠标左键单击即可上传全屏底图。按住 Ctrl 键时单击可上传单屏底图。这 2 种 方式都是临时上传图片的方法,只要 5 秒左就就能上传完成并显示在大屏上。如果想要永久 保存在 FLASH 上, 请按住 Alt 键再点上传, 这时要上传 5 分钟左右才能完成, 底图将被固 化,关机也不会丢失。

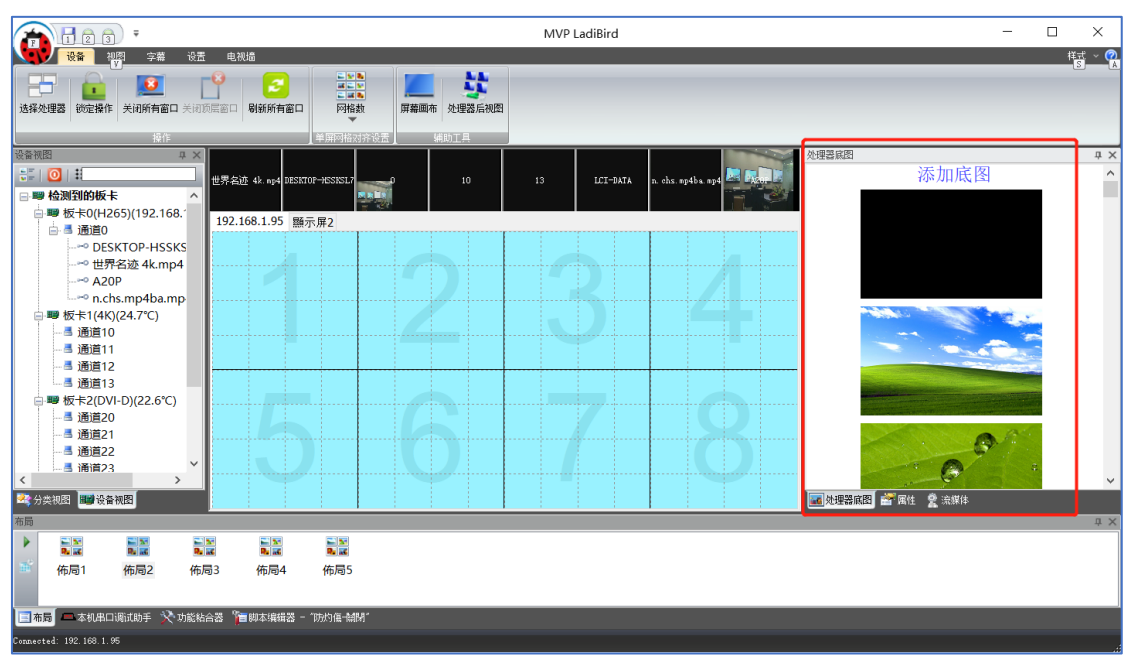

**<**说明**>**如需添加计算机其他路径的图片,请点击"添加底图" ,选择图片路径即可

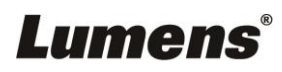

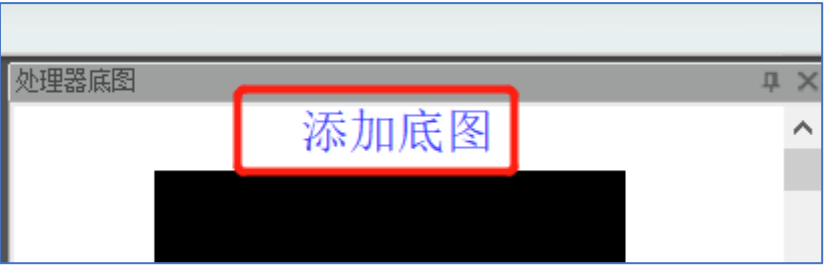

### <span id="page-29-0"></span>**3.23** 矩阵功能

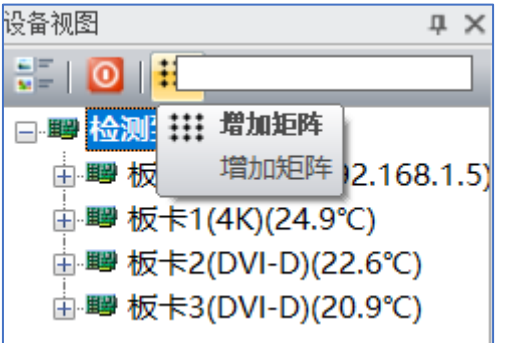

在设备视图中,单击最右边的按钮可以创建一个矩阵

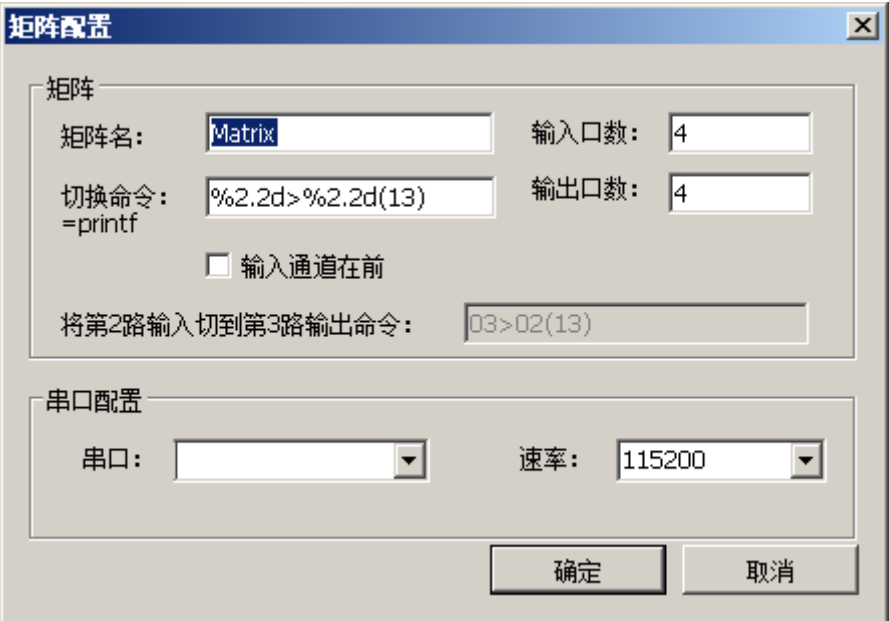

在这里你可以输入矩阵所用的串口号,选择速率, 设置输入输出口数量等。

切换命令,这个类似于 c 中的 *printf* 函数,在发送命令时,对于"*%d*"这个符号,会自动替换 成对应的输入端口号,(13)这个是二进制符,放在 园括号 中的数字,都会在发送前被程序 转换成二进制符。

设置完成后点确定, 我们就会发现在"*矩阵设备*"下面, 多出来了刚才添加的矩阵, 双击这个 矩阵可以进行端口名字等参数的编辑。这些名字在弹出菜单中用到。

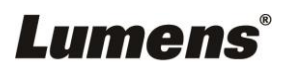

拖动矩阵到要绑定的通道上,我们会看到

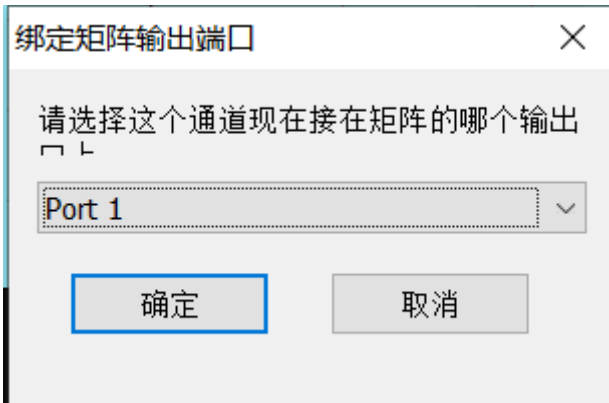

这个对话框中你需要设置这个输入通道连接在矩阵的那个输出通道上,只有选择正确的通道, 矩阵才能按你的操作切换。

现在, 绑定也完成了, 即可在窗口的右键菜单中选择通道让矩阵作动做了 右键单击窗口

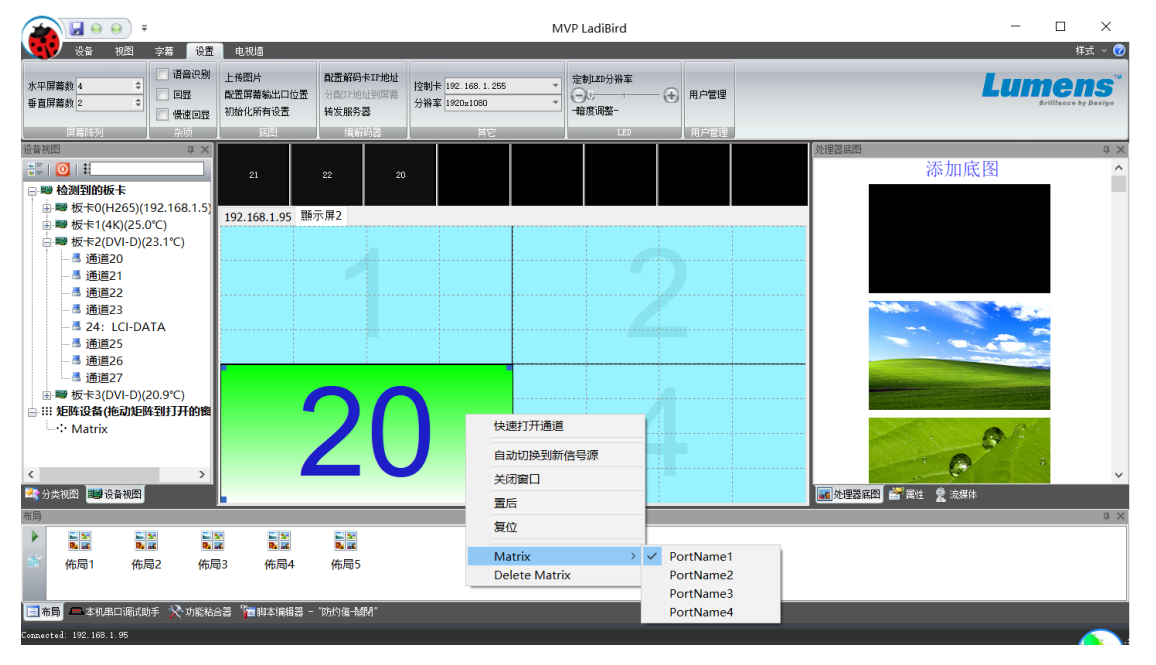

会发现在右键菜单中多出了刚才绑定的矩阵和可切换的通道,点击对应的通道,即可发送串 口命令来切换矩阵。

菜单中的通道名可以在"*设备视图*"项的矩阵编辑中更改。

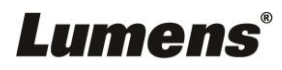

当单击矩阵切换的菜单项时,你可以打开底部的本机串口调试助手,在里面可以看到你所发 送的命令和接收到的数据。

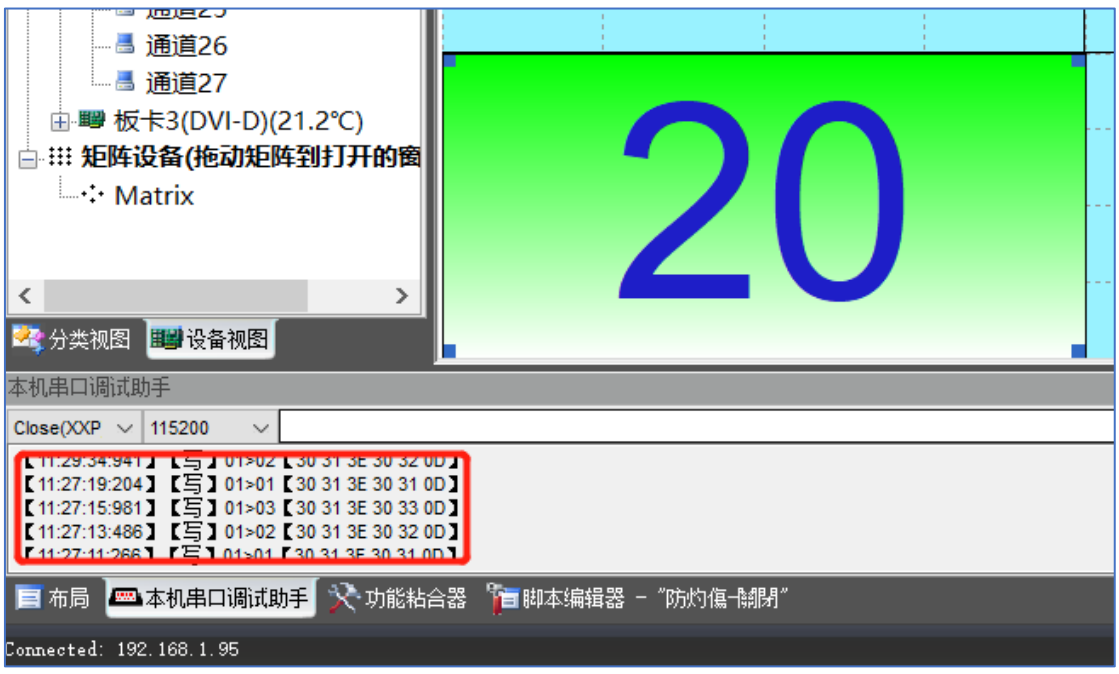

#### <span id="page-31-0"></span>**3.24** 流媒体功能

板卡支持 H264.H265 摄像头的接入功能,只要装有网络卡,可直接从摄像头中取出码流并 显示大在屏上,通过列表上方的 ONVIF 搜索按钮,可直接把支持 ONVIF 的网络摄像头导入 到列表中。按住 Ctrl 键,右击解码通道进行解码数量的设定。

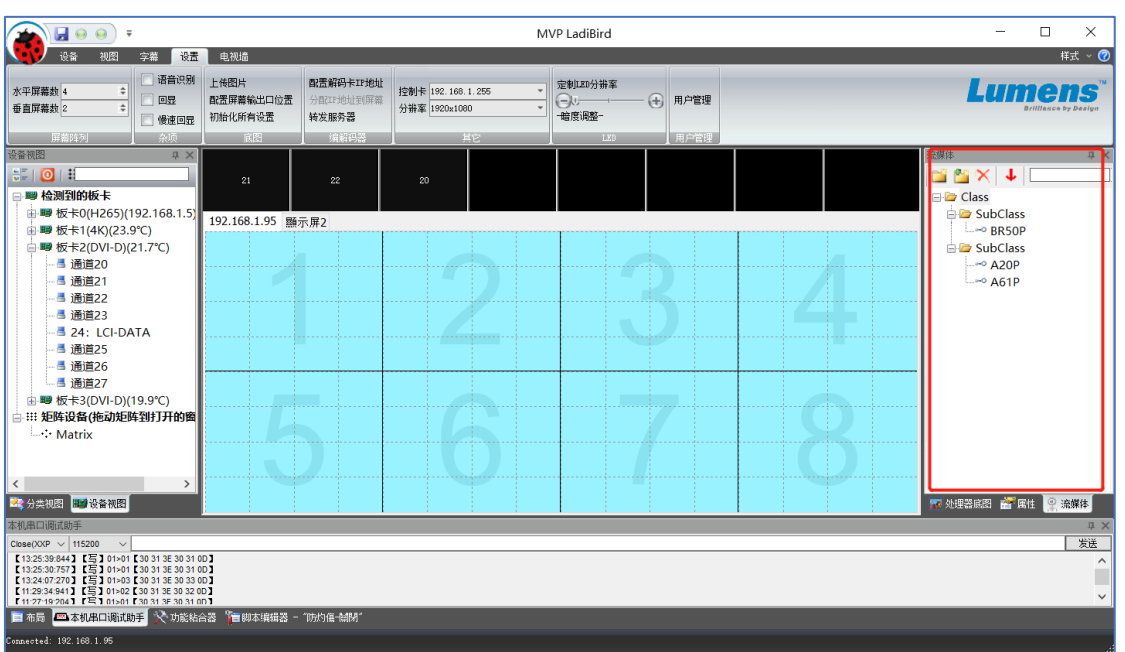

在虚拟窗口打开网络卡的解码通道窗口,把流媒体列表中的摄像头或视频源直接拖到窗口, 即可显示画面

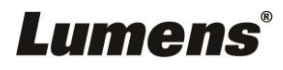

## <span id="page-32-0"></span>**3.25** 手动添加摄像头或其它网络信号源

在知道 RTSP 地址的情况下, 或知道摄像头类型的情况下。可手动添加摄像头, 在流媒体侧 栏中,点击 向下的 红色箭头,即可添加,如下图:

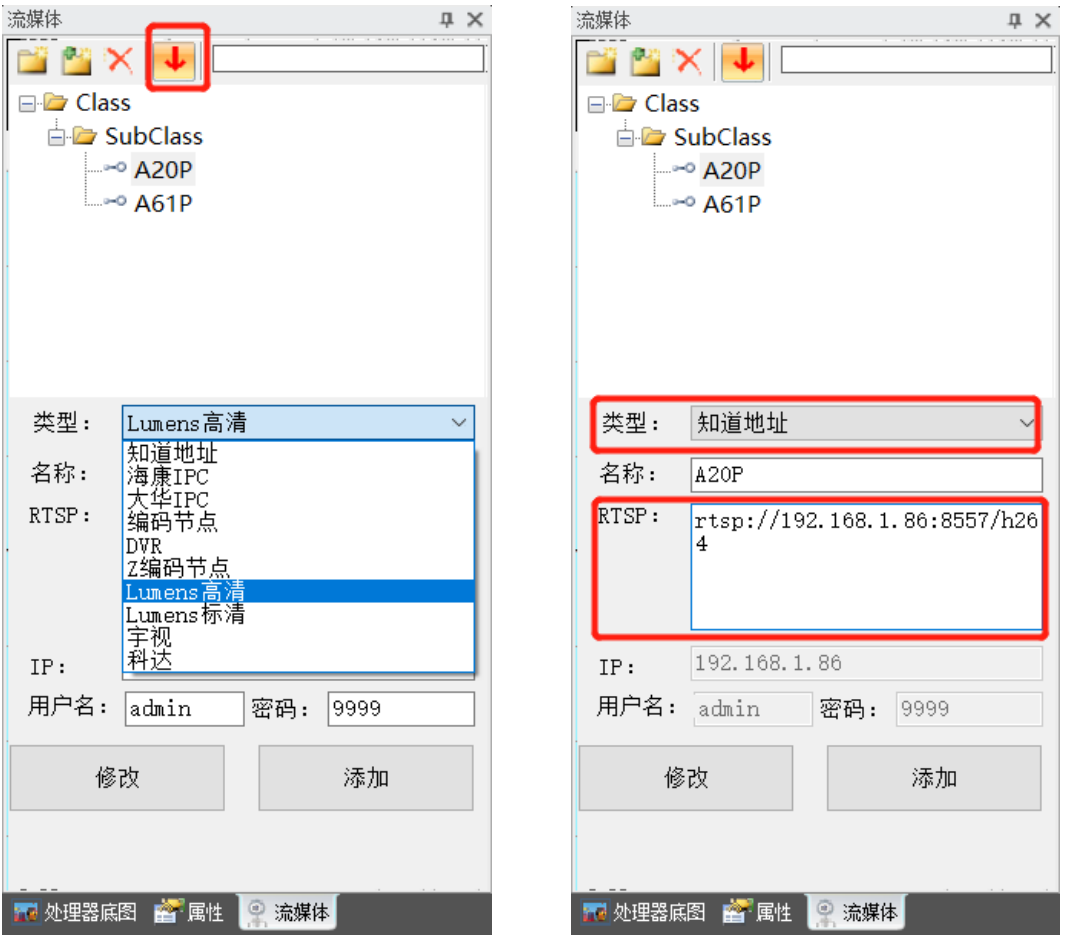

在下拉列表中选择正确的摄像头类型,输入用户名和密码,点击添加即可。 如果摄像头类型没有在下拉表中列出,需要手动添加了,选择"知道地址",然后在 RTSP 中 填入正确的地址,再点击添加,

#### **3.25.1** 本机视频和桌面的推送(**VStream** 程序和解码卡)

程序运行后,在右下角以小图标形式出现。

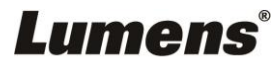

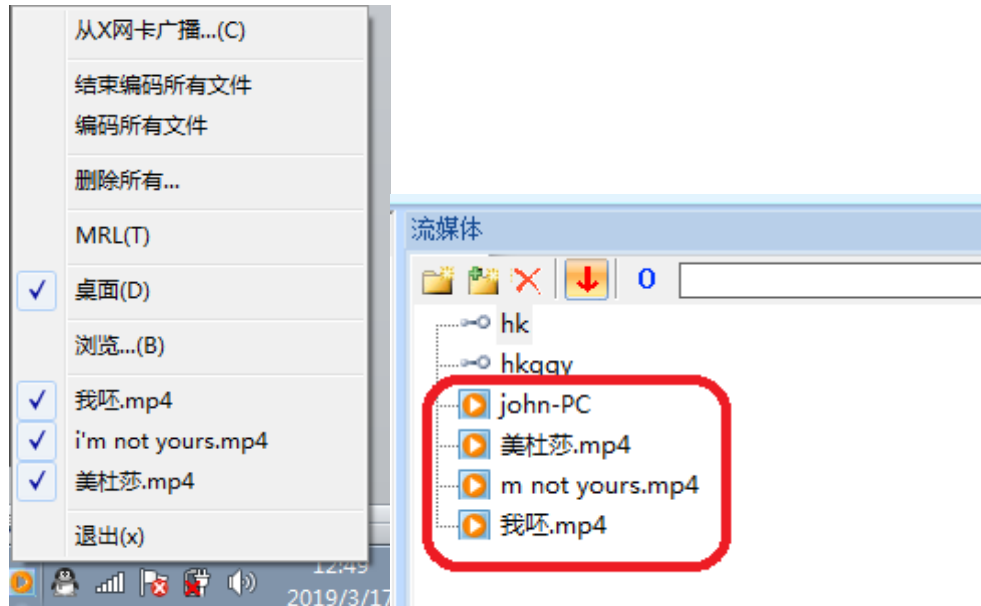

在 VStream 中增加的视频,会自动以不同的图标列出

网络卡可解码任意网络计算机的桌面或视频,可打开 VStream.exe 程序,添加 mp4 的视频 流,添加进去的视频信号,会在 MVP LadiBird 流媒体自动列出,只要是在同一个网络中,不 同计算机上的 VStream 程序所添加的视频源可会在我们的大屏主控程序中看到。

### <span id="page-33-0"></span>**3.26** 分类视图

如果想对信号进先分类管理,而不是从设备视图中打开通道。可使用分类视频, 这里你可以 添加分类文件夹或子文件夹,然后把设备视图中的通道往分类文件夹上拖动即可,这样可以 更方便的查找信号

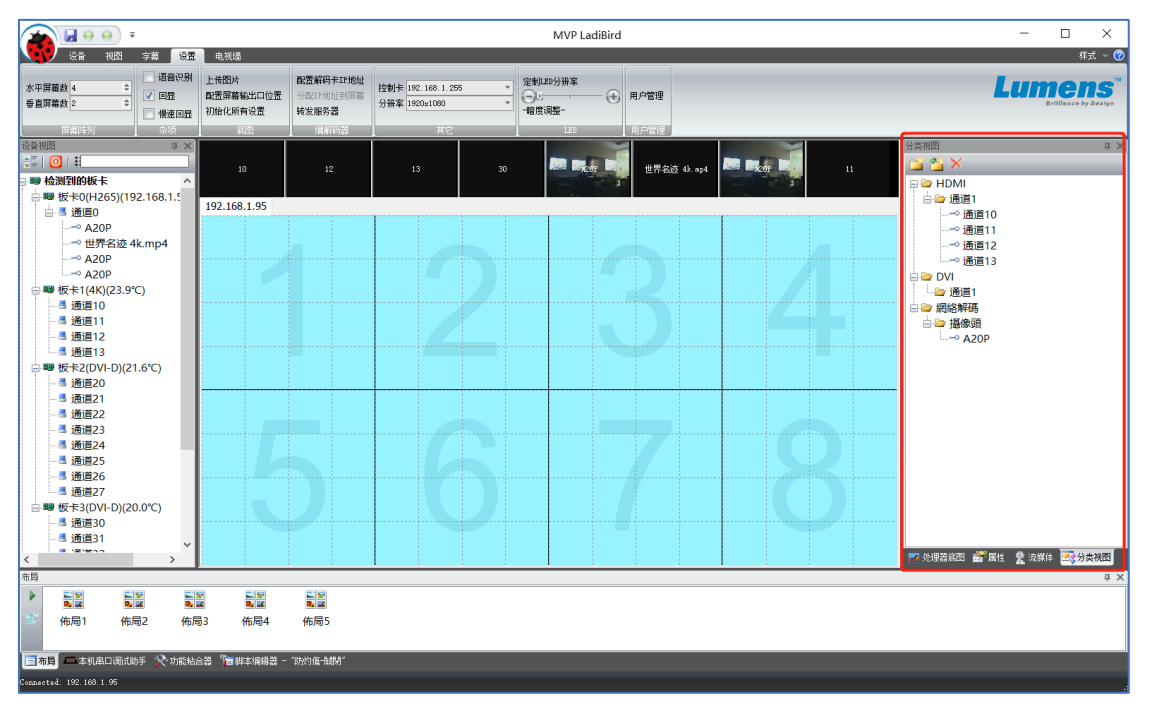

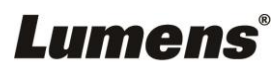

### <span id="page-34-0"></span>**3.27** 屏幕画布

可以对屏幕上的内容进行简单的标注,画线等。

点击设备工具条中的"屏幕画布"按钮,即可调出画画能力,在软件上画的字会实时反映到大 屏上。

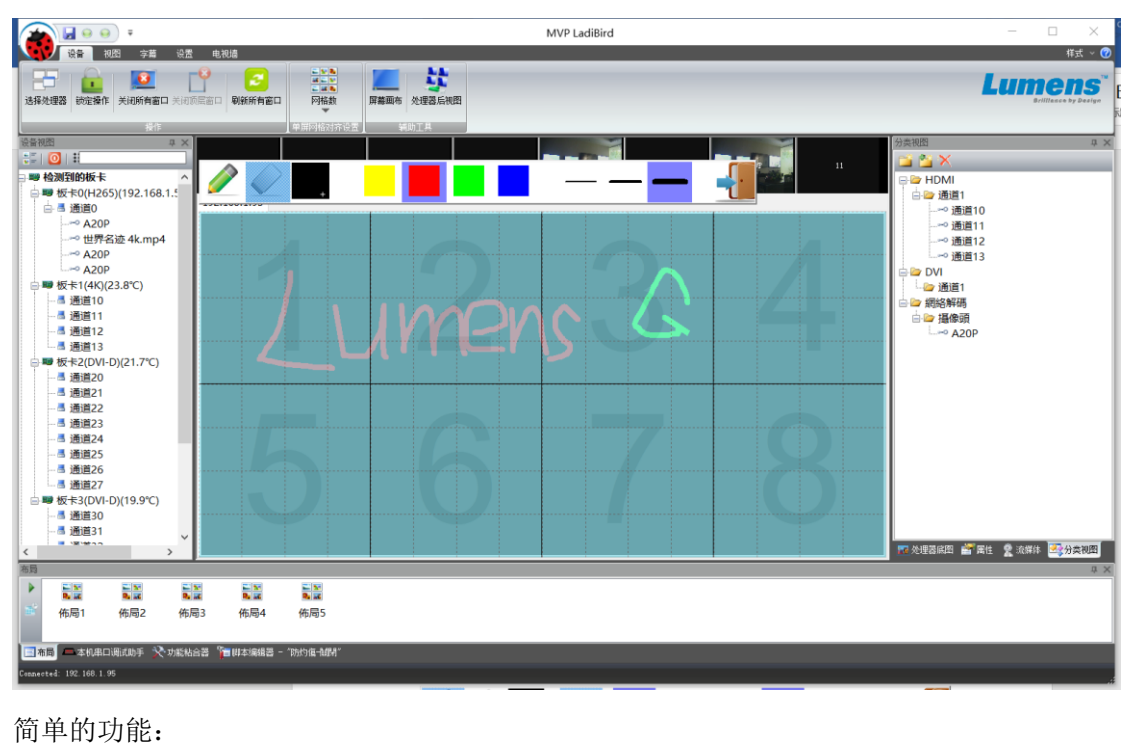

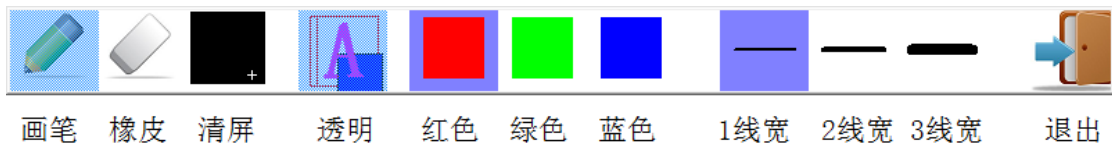

## <span id="page-34-1"></span>**3.28** 大屏开关机功能

在电视墙的菜单下,有开关电视墙的功能,可以通过电脑本机串口发命令来开关电视墙,在 串口号中选中本机的 COM 口即可。也可以通过处理器后面的公串口,或母串口开关电视墙, 串口号请选 XXP。

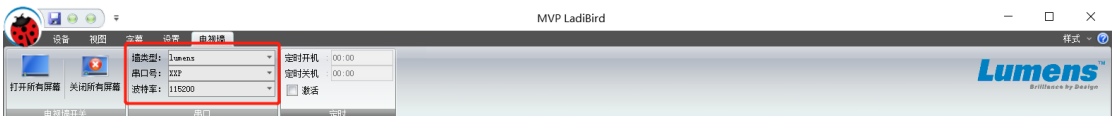

软件中已经预置了几种电视墙的类型,如果你的屏幕类型就是这几种中的一种,直接选择,然后 就可以控制电视墙的开关了。

如预置的类型没有, 你可以打开软件目录下的 dpswitchs.txt 来自行增加:

如增加台达的开关机命令:

Lumens

(0x59)(0x20)(0x34)(0x30)(0x30)(0x30)(0x20)(0x30)(0x20)(0x32)(0x31)(0x38)(0x34)(0x35)(0x20)(0x32)(0x31)(0x38)(0x34) (0x35)(0x20)(0x32)(0x31)(0x38)(0x34)(0x35)(0x20)(0x2D)(0x34)(0x30)(0x30)(0x30)(0x0D)

(0x59)(0x20)(0x34)(0x30)(0x30)(0x30)(0x20)(0x30)(0x20)(0x34)(0x33)(0x36)(0x39)(0x30)(0x20)(0x34)(0x33)(0x36)(0x39) (0x30)(0x20)(0x34)(0x33)(0x36)(0x39)(0x30)(0x20)(0x2D)(0x33)(0x39)(0x39)(0x39)(0x0D)

在墙类型中会有"*Lumens*" 关机命令为

(0x59)(0x20)(0x34)(0x30)(0x30)(0x30)(0x20)(0x30)(0x20)(0x32)(0x31)(0x38)(0x34)(0x35)(0x20)(0x32)(0x31)(0x38)(0x34) (0x35)(0x20)(0x32)(0x31)(0x38)(0x34)(0x35)(0x20)(0x2D)(0x34)(0x30)(0x30)(0x30)(0x0D)

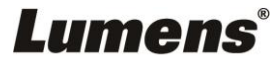

#### 开机命令为

(0x59)(0x20)(0x34)(0x30)(0x30)(0x30)(0x20)(0x30)(0x20)(0x34)(0x33)(0x36)(0x39)(0x30)(0x20)(0x34)(0x33)(0x36)(0x39) (0x30)(0x20)(0x34)(0x33)(0x36)(0x39)(0x30)(0x20)(0x2D)(0x33)(0x39)(0x39)(0x39)(0x0D)

16 进制的命令, 用(Ox) 把十六进制的字符括起来, 命令用 TAB 键隔开。

大屏的定时开关机功能(此功能依靠软件,所能控制软件必须一直启动着)

在配置好墙类型后,你可以启用定时开关机,在菜单上先激活定时开机框,然后点击定时 开机按钮或定时关机按钮,在里面设定需要定时启动的工作日,然后时间即可。

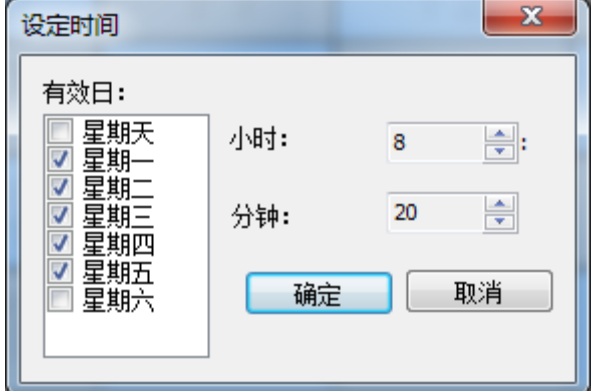

#### <span id="page-35-0"></span>**3.29 LED** 定制分辨率功能

对于 LED 的大屏, 你需要接多块发达卡, 每块卡又有不同分辨率的情况下

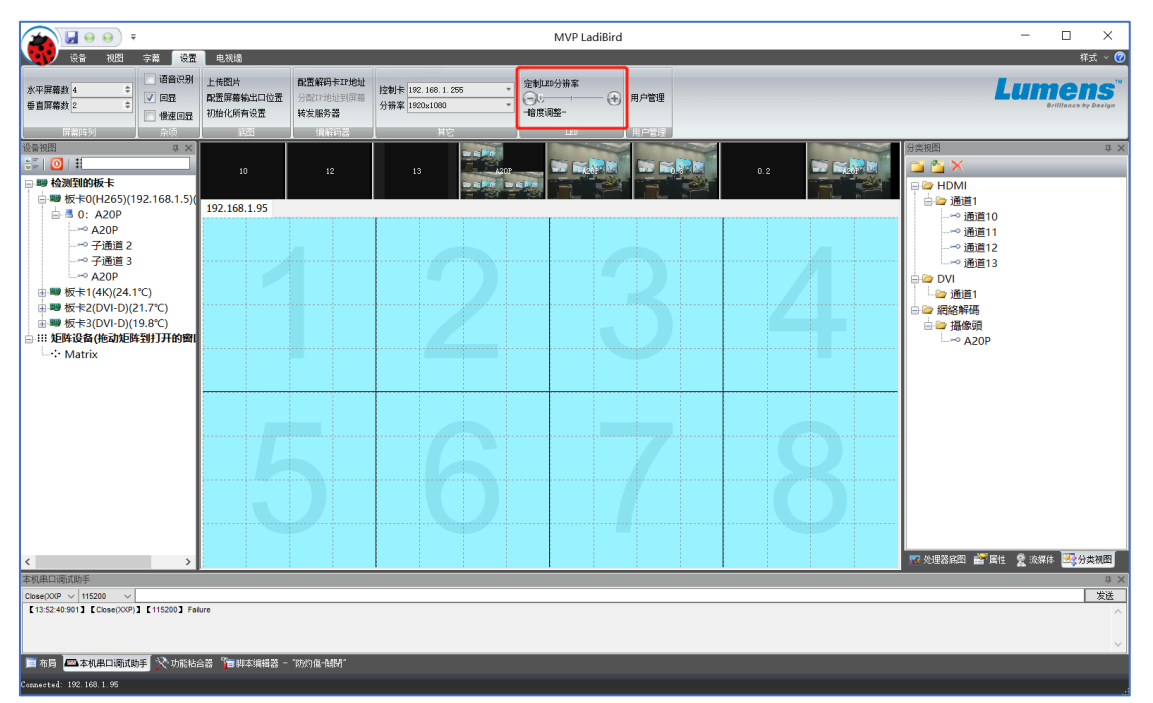

## **Lumens**®

然后在下图对话框中设置分辨率

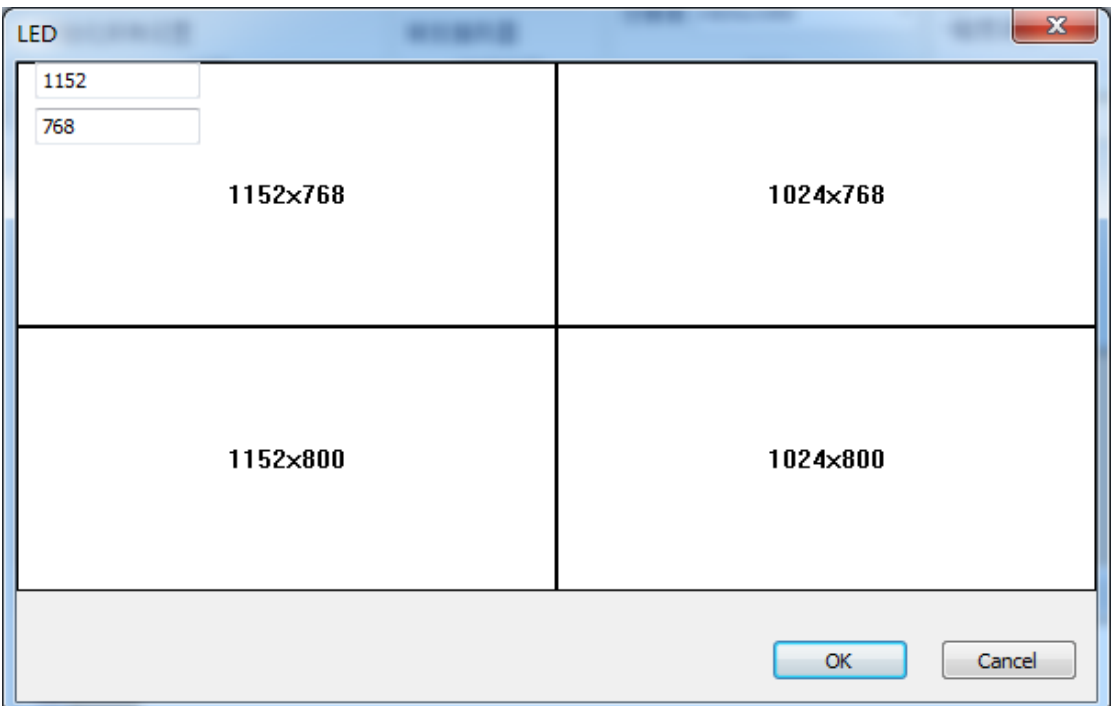

设置完成后, 在程序中, 按住键盘的 Ctrl+Alt+鼠标单击, 即可看到真实用到的分辨率

#### <span id="page-36-0"></span>**3.30** 配置屏幕输出口位置

如果想交换屏幕的输出口,可以按住 **Ctrl+Alt+**鼠标左键点击需要改变逻辑位置的屏幕来进 行简单的屏幕交换.

如果要交换的 ID 不在屏幕上可见,可以调出"配置屏幕输出口"对话框,然后做 ID 的映射, 如下图。

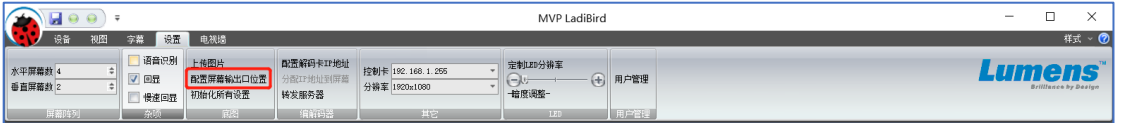

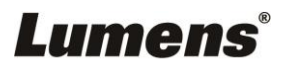

然后再把板卡的输出口拖到对应的屏幕上,如下

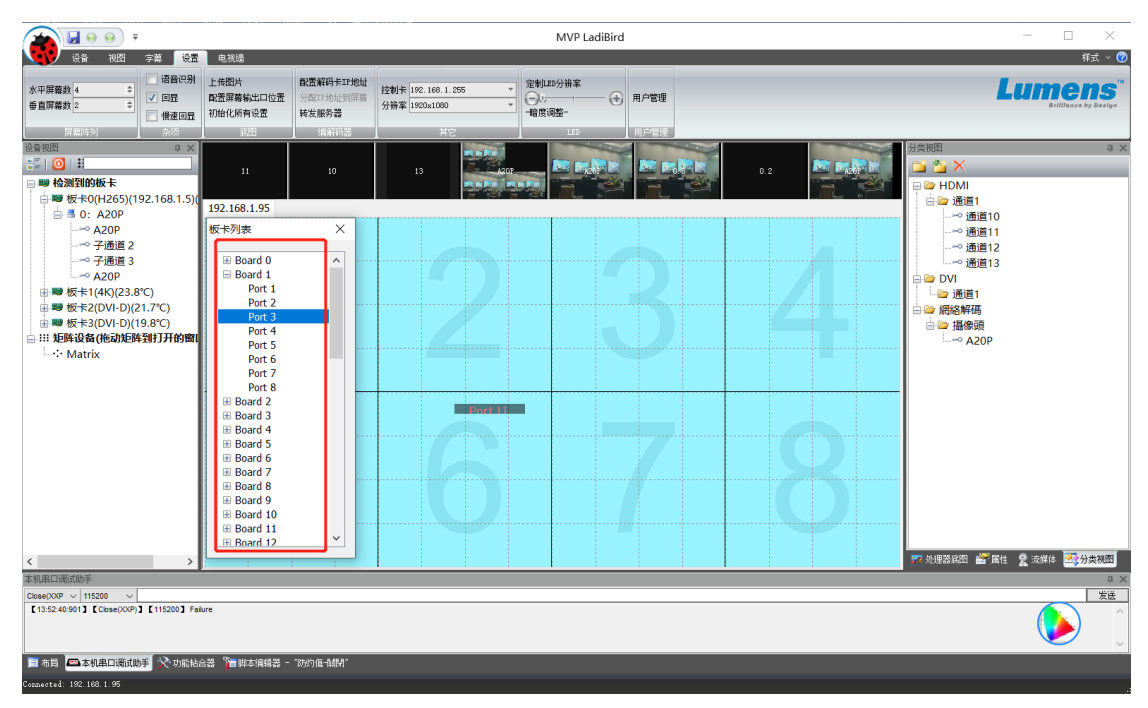

### <span id="page-37-0"></span>**3.31** 开机自启动方案

想让机器再断电重启后,直接就能调出方案,不需要电脑软件上作操作,你需要把方案保 存到启动组中。首先保存一个方案,然后如下图:

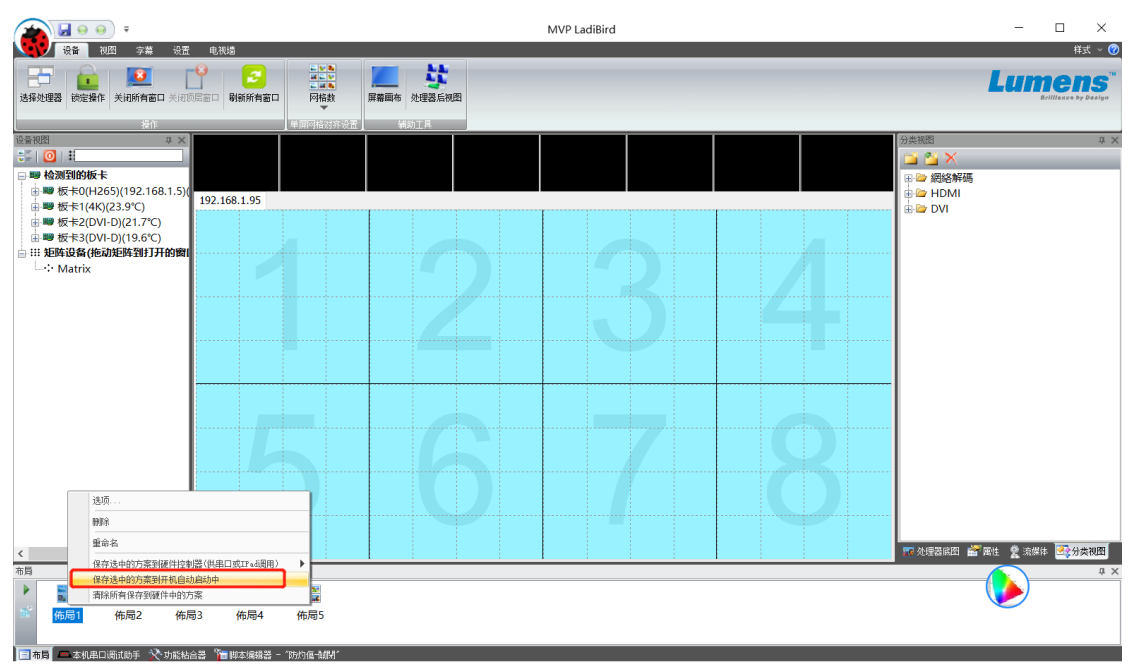

点击保存方案到开机自启动中即可。

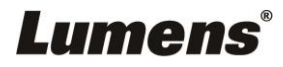

#### <span id="page-38-0"></span>**3.32** 通道画面分割

对于输入卡接入硬盘录像机,或 NVR 等产口,你可以对信道进行平均分割,把里面的画面 单独切割成一个单独的通道,这样就可在大屏幕上任意漫游,拖拉,放大等。

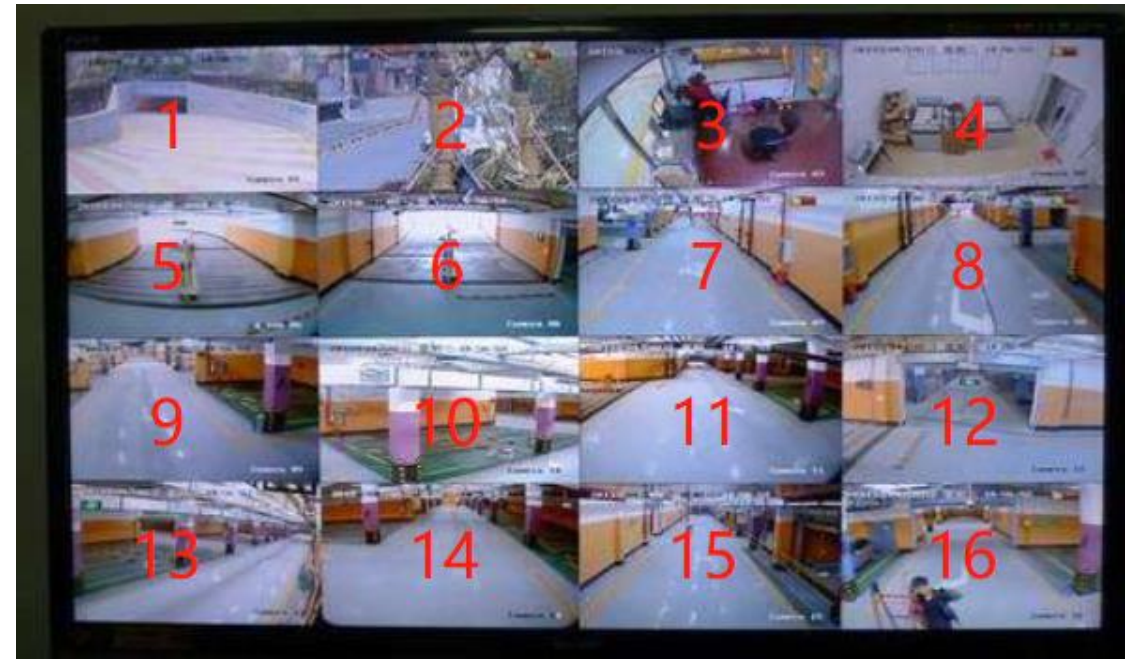

如上面的画面,可以把信道分成 4x4 模式, 按住 Ctrl 键, 右键单击通道, 并选 4x4 模式

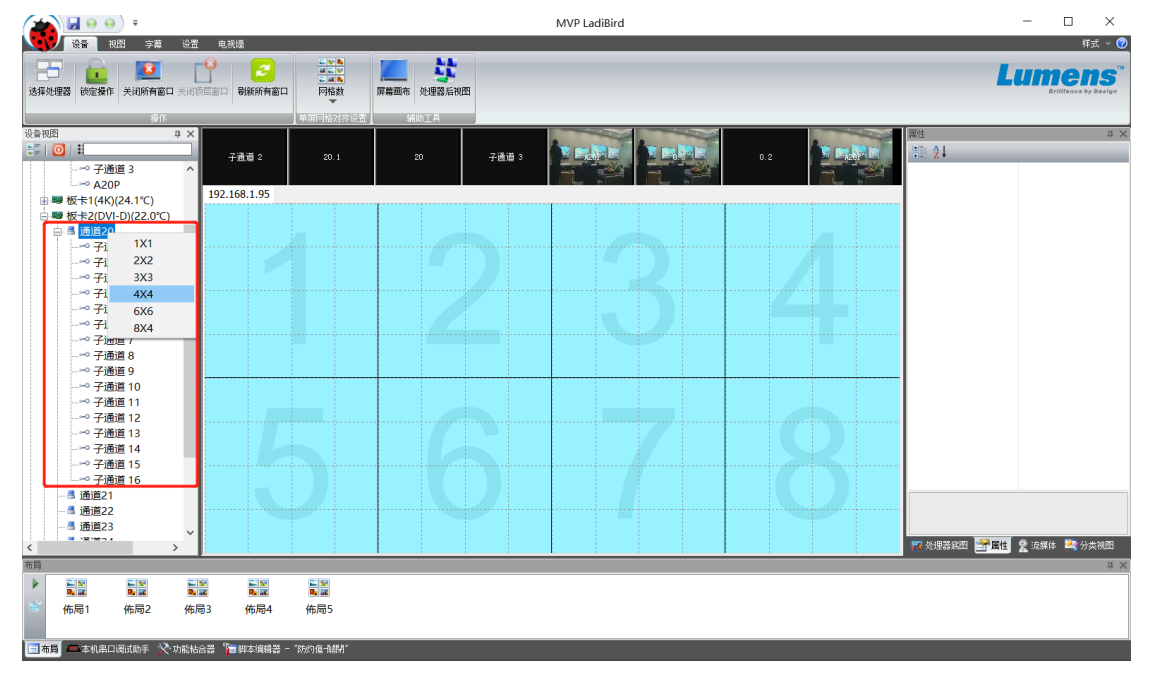

这样就有16个子信道了,若想显示其中一路,可以将此子通道拖至虚拟屏上显示

## **Lumens**®

#### <span id="page-39-0"></span>**3.33 H265** 和 **H264** 解码

H265 的解码卡,可以解 H265 或 H264 的网络视频流,通过 RTSP 地址引入,首先机器必 需配了 H265 解码卡,然后你可以在左边的树状列表中看到这张卡,括号中为 IP 地址如下 图:

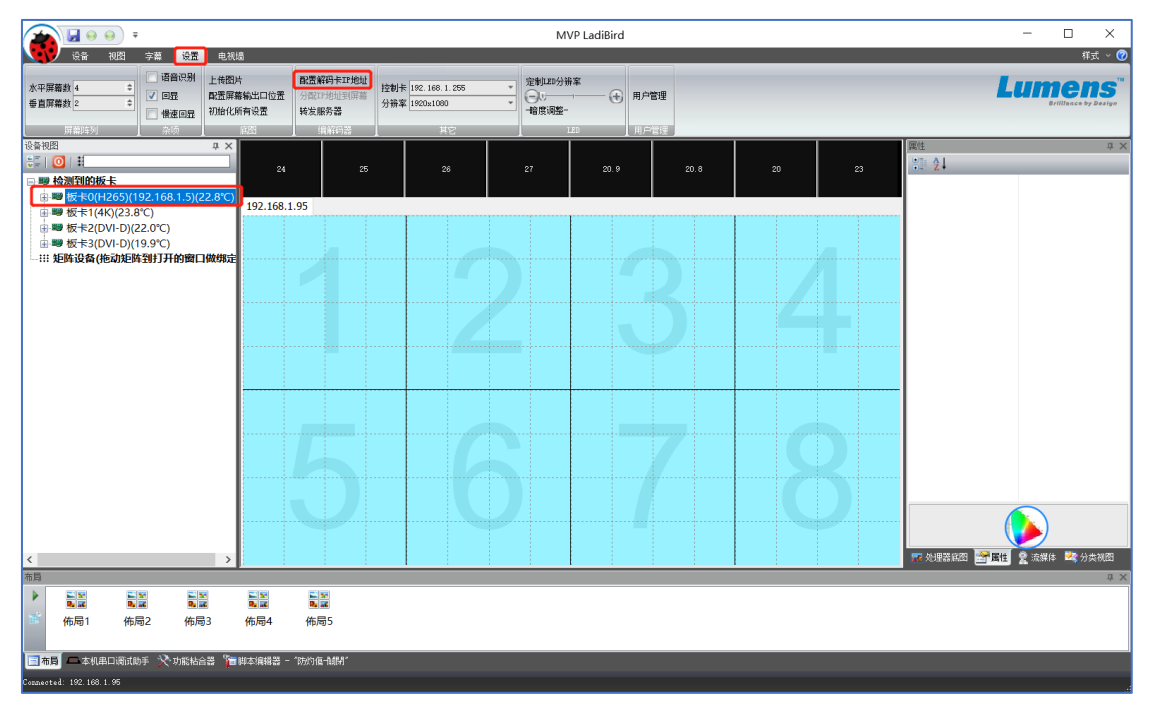

可以在设置菜单中,点击 "配置解码卡 *IP* 地址"来更改 IP

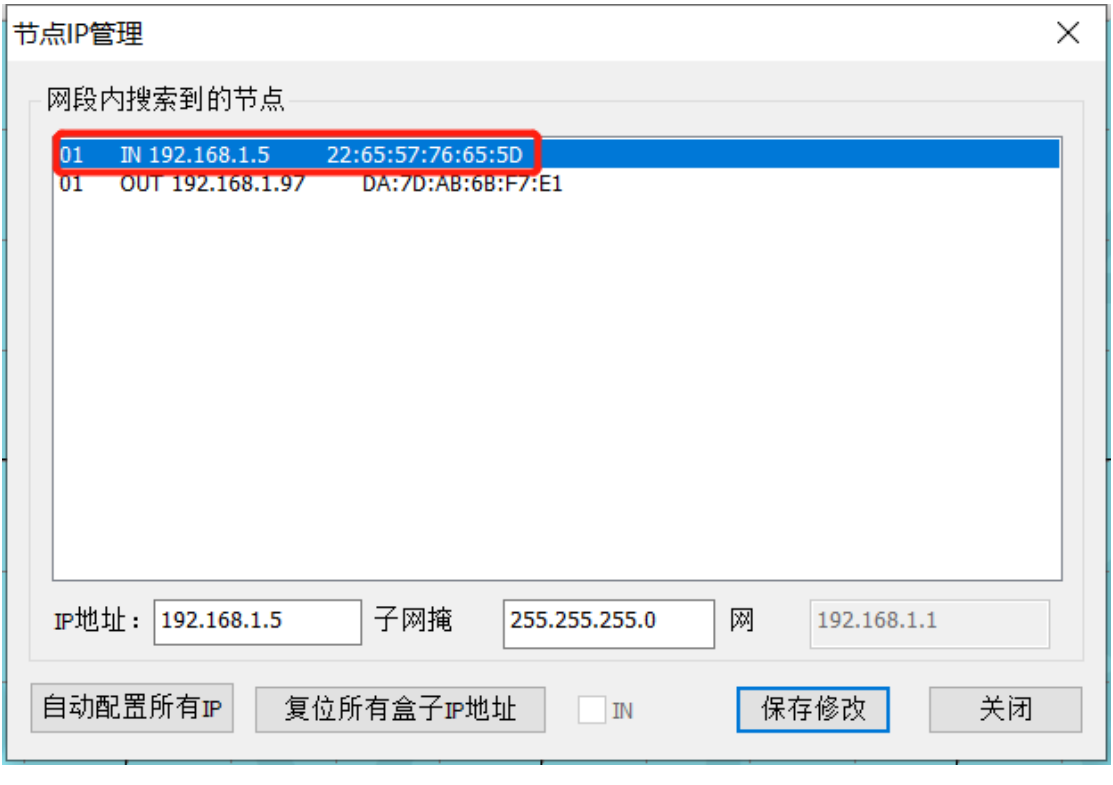

如果 IP 地址配置错了, 如网关写错, 会导致节点 IP 管理搜不到网络卡, 这时你需要点击 "*复位所有盒子 IP*"这会使网络上的所有 IP 卡复位成 192.168.1.2 的地址, 然后再修改。

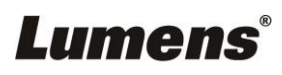

IP 地址配置好后,可进行网络摄像头或编码器的增加,在视图菜单*->*流媒体 处打开流媒体 管理器,在里面增加摄像头或 NVR 或编解码器

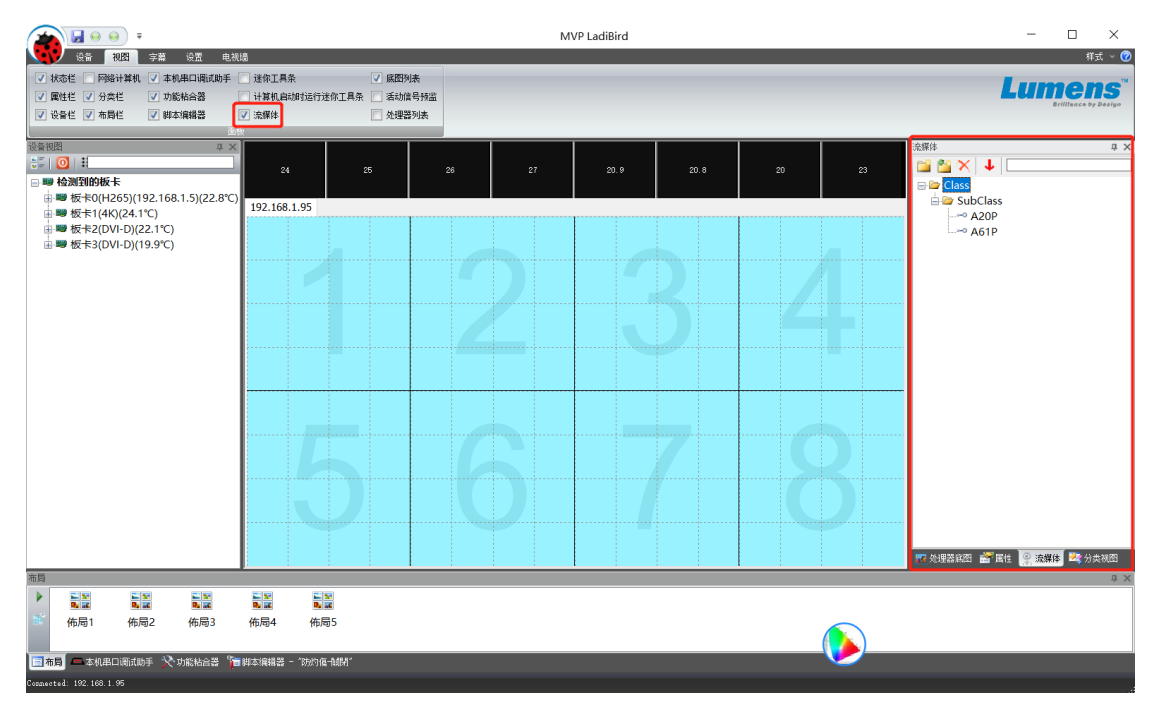

增加完流媒体,然后设置 H265 解码卡解码通道的数量,注意数量越多,质量会越低,一般 解 1080P 的摄像头, 推荐按 9 路模式解码, 按住 Ctrl 键, 然后右击解码卡通道, 如下图:

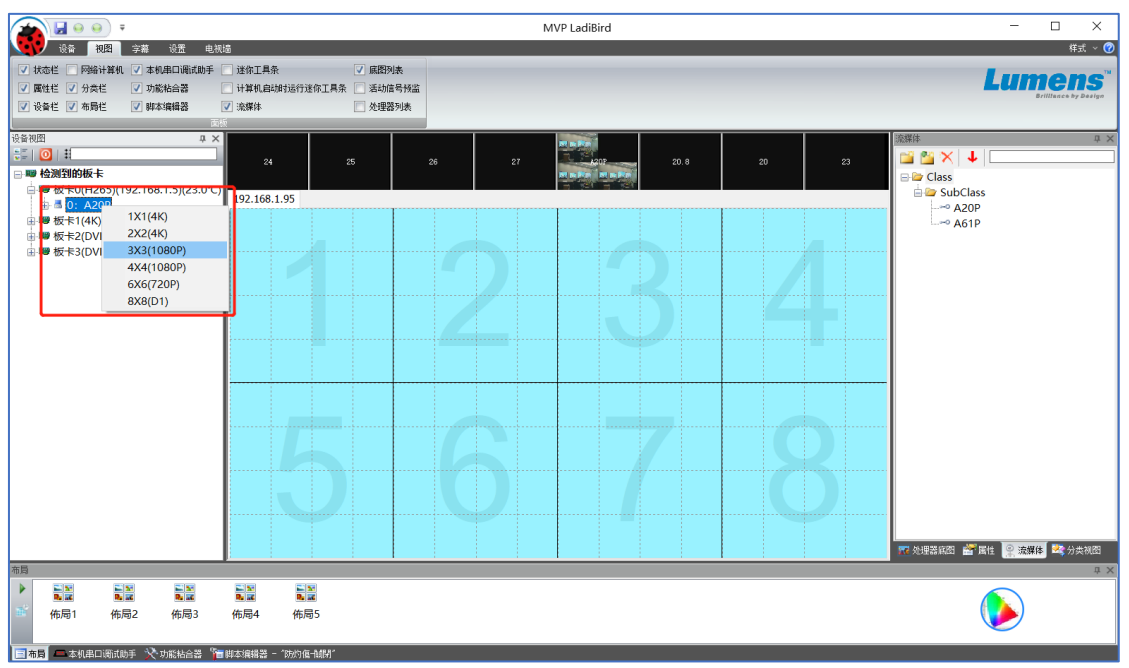

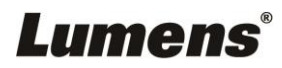

这样,我们就可产生 9 个子信道,每个子信道都可解码一路 1080P 的摄像头

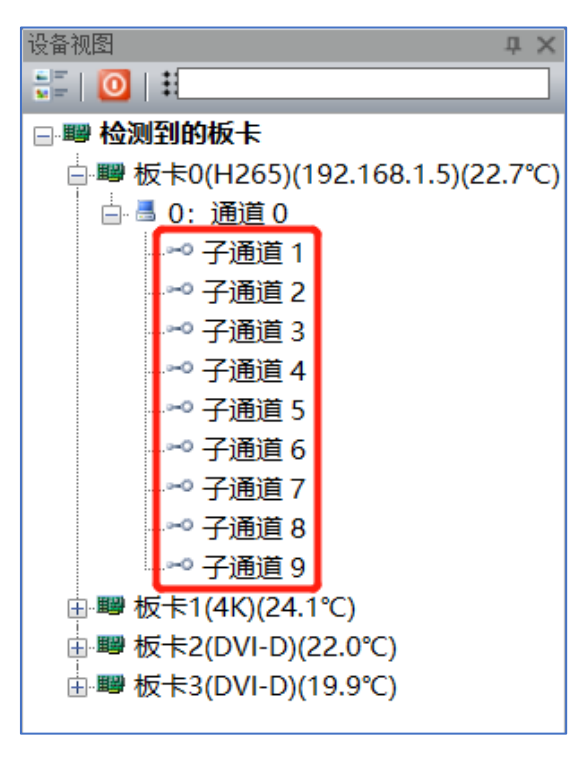

打开其中一个子通道,并把流媒体中的一路拖到解码器窗口上,对这种流媒体的解码就开 始了,他的表现就和普通的硬件通道一样

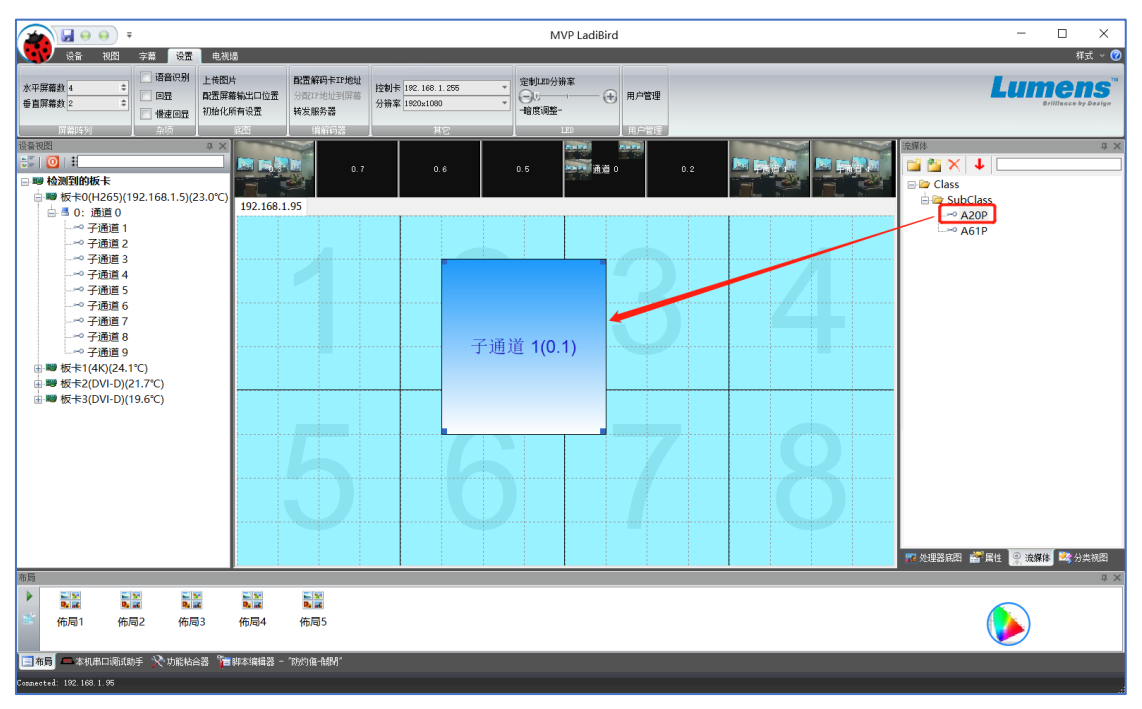

## **Lumens**®

对于不确定摄像头是否正常连入了网络,可以打开回显确认,H264 的流媒体可直接在软件 上实时显示回显图像,并且标题也会自动更改成流媒体中的标题

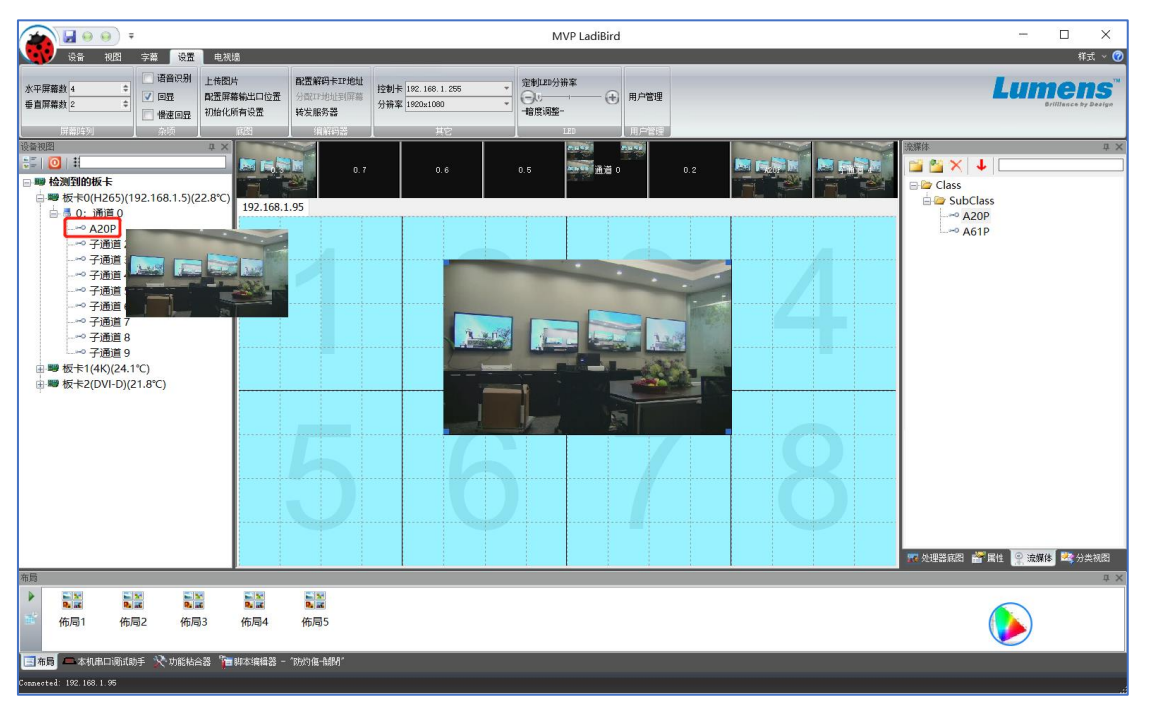

我们也有对应的编码软件,可对计算机桌面或电脑中的视频进行软编码成 RTSP,这样可以 把任意电脑的画面都可通过网络送到解码卡。

### <span id="page-42-0"></span>**3.34 4K** 卡的定制 **EDID**

对于 4K 的采集卡,如果想以点对点的方式显示到拼接屏上,但拼接屏又不是正好 3840x2160 的整数位,这时你需要使用定制的 EDID。

首先你需要自己做一个 256 字节的 EDID 文件,然后放到主程序的 Edids 目录下,然后右 键击点击 4K 卡

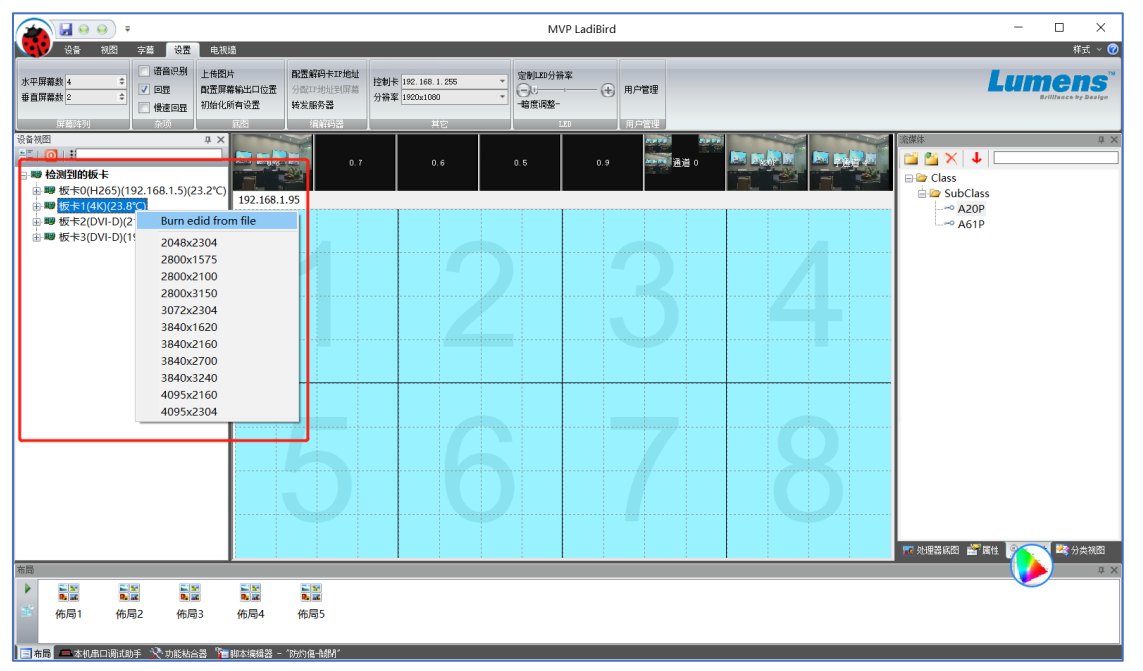

你可以直接点击你需要的分辨率,这时4K的采集电脑应该也会自动更改分辨率到你选的 EDID, 如果没有自动更新, 你可能需要重启下处理器。

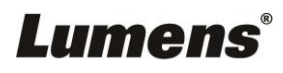

## <span id="page-43-0"></span>**3.35 IPAD** 控制

在 AppStore 下载"*拼接屏控制*"APP。

打开后,输入 IP 地址

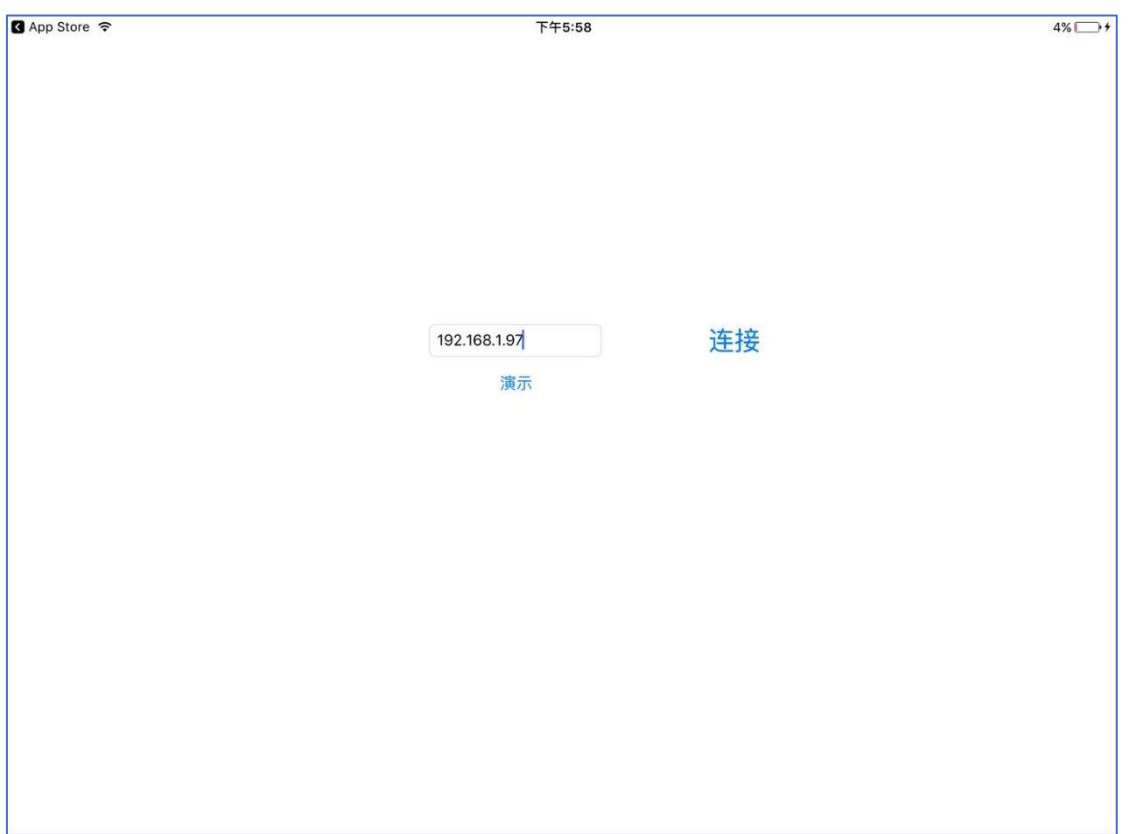

#### 点击"连接"进入如下界面:

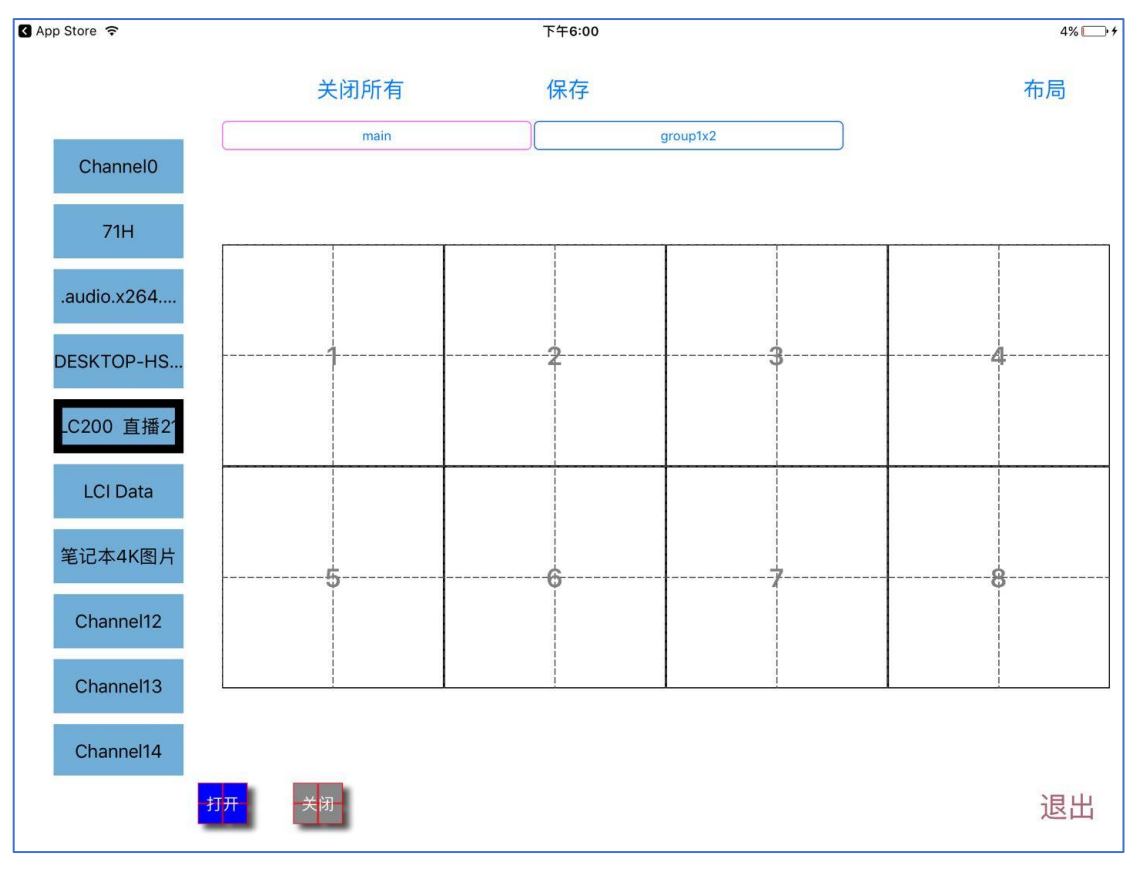

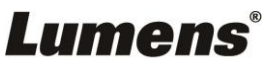

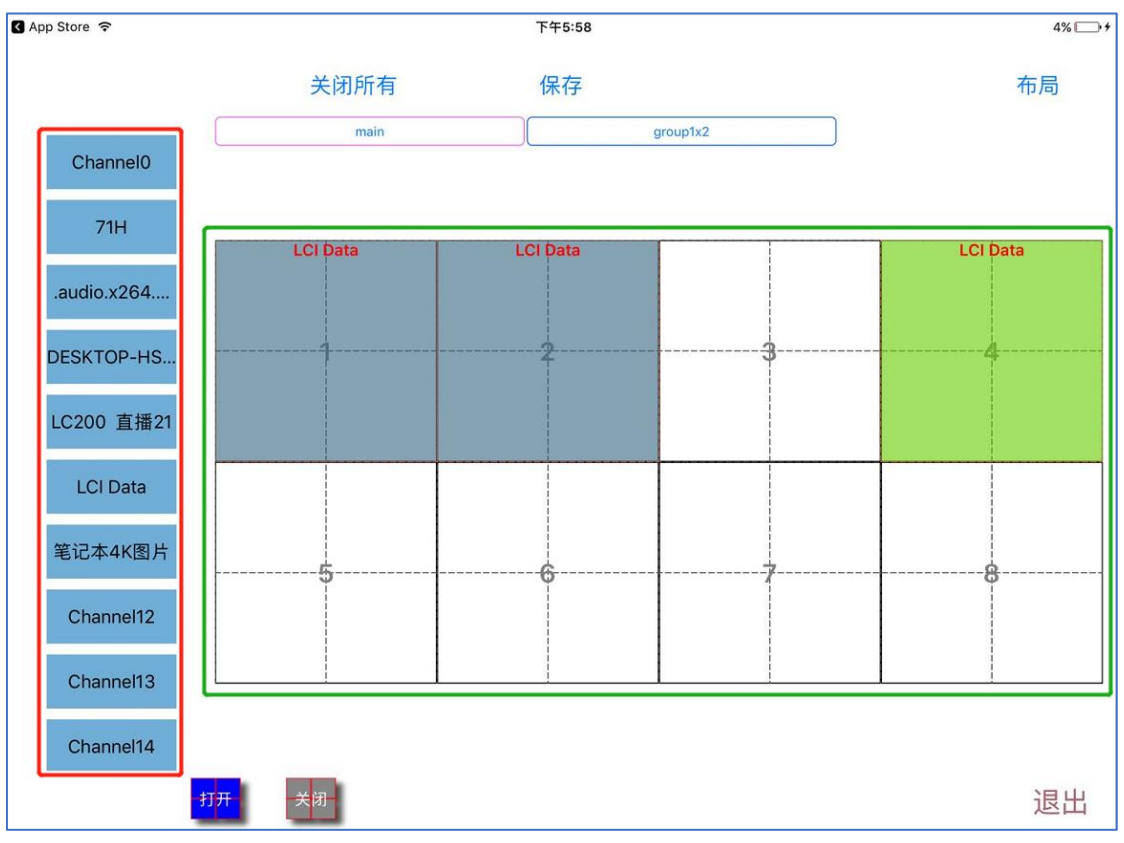

App 常用操作如下:

:选择左侧红框中的任意信号源,在右侧绿框中的虚拟屏画框即可开启窗口。

:对开启的任意窗口向上滑动,即可关闭

:点击保存,例如:输入布局名称"*71H*",点击确定,切换到布局列表,双击布局名称, 即可执行此布局。

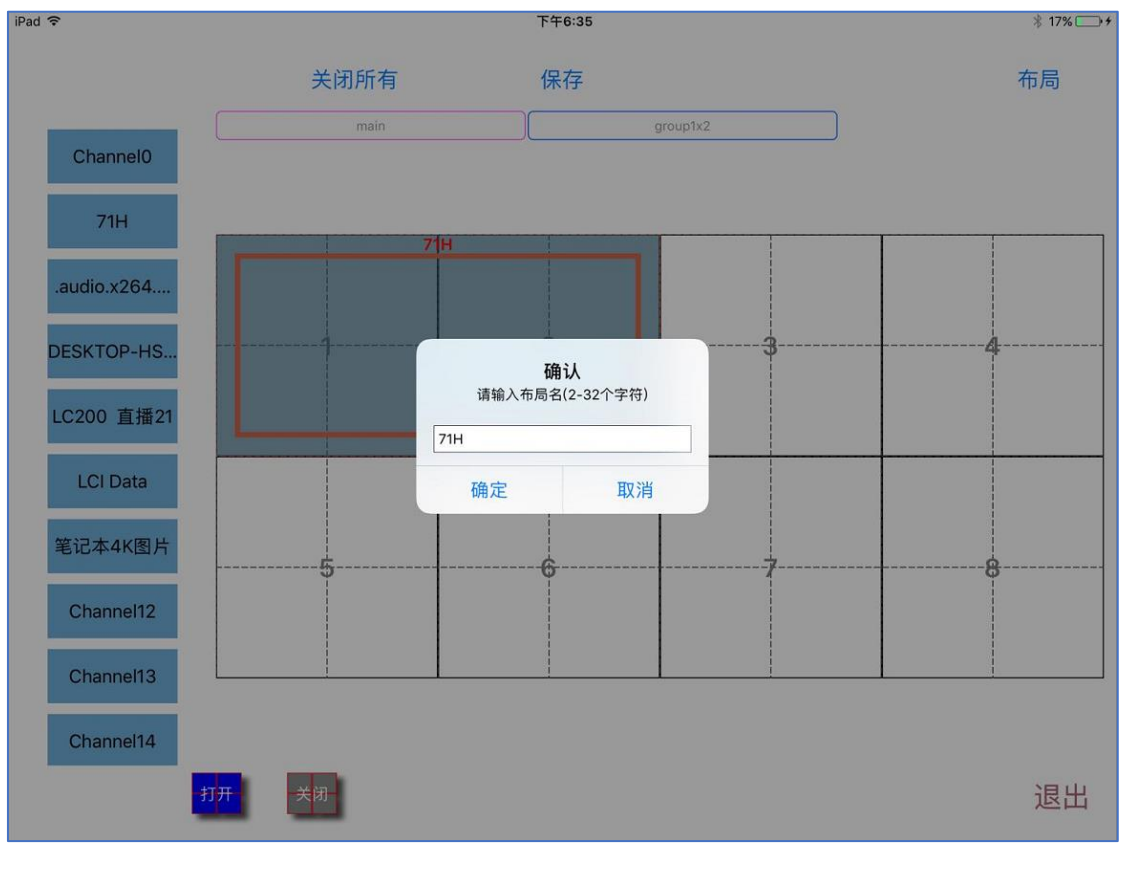

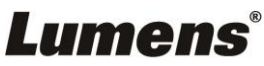

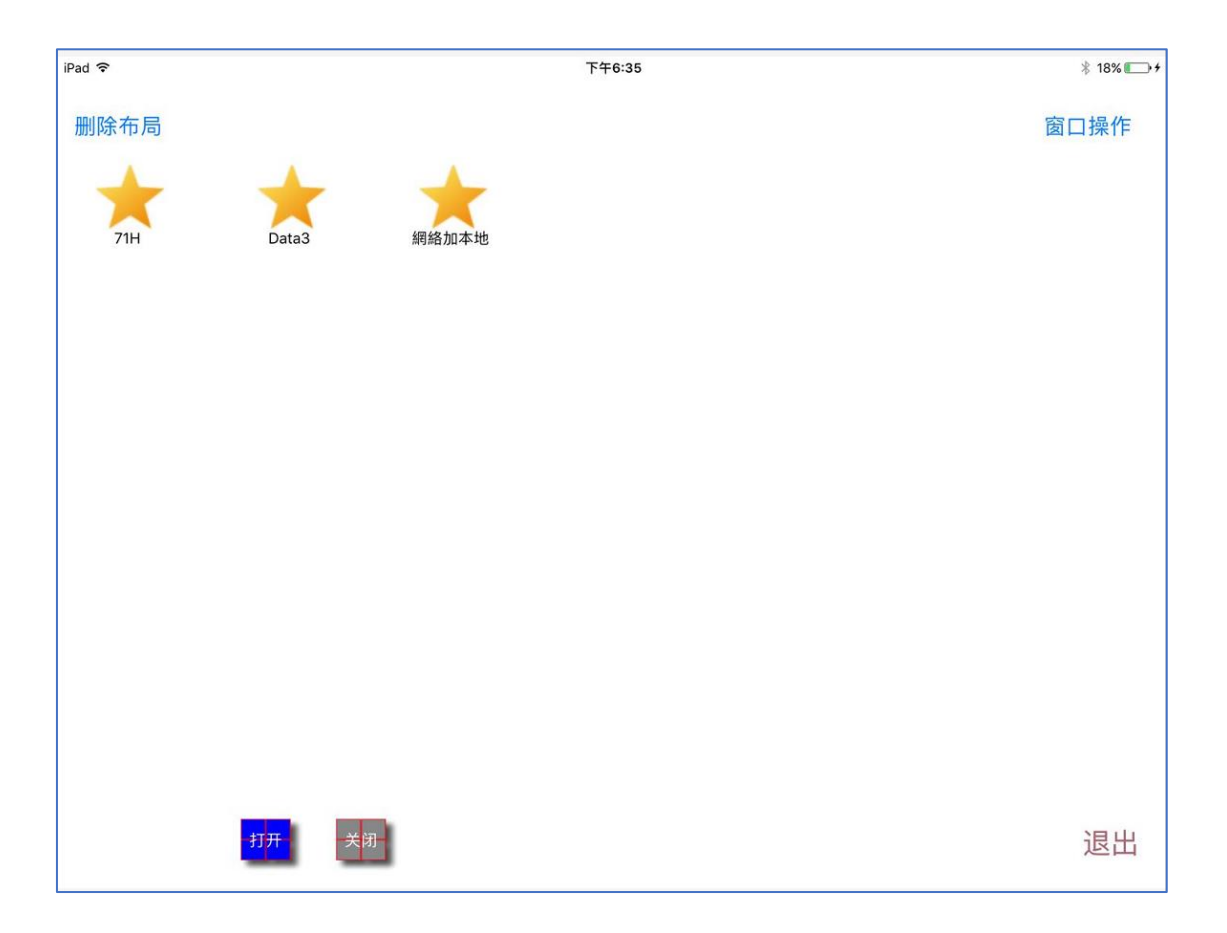

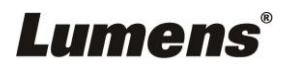

## <span id="page-46-0"></span>第五章 故障排除

#### 如果您在使用该产品时遇到任何问题,请查看如下故障排除指南。如果问题依然存在,请与您的经 销商联系。

#### **1.** 软件运行后未搜索到在线的 **MVP 600S**?

- 解:可能原因及解决方案:
	- 1. 控制计算机与 MVP-P600S 不在同一网段,请检查计算机与 MVP-P600S 的 IP 地址。
	- 2. MVP LadiBird 管理软件被控制计算机的防火墙阻拦,请将控制计算机的防火墙关闭,或将 MVP LadiBird 管理软件列入防火墙白名单。

#### **2.** 信号源开窗后在大屏幕上显示位置混乱?

- 解:可能原因及解决方案:
	- 1. 处理器输出与大屏幕墙显示单元的绑定关系未匹配实际的物理连接关系。
	- 2. 请将 MVP-P600S 输出与大屏幕墙显示单元按照实际的连接关系绑定, 参见 3.30 配置屏 幕输出口位置。

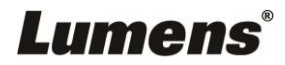